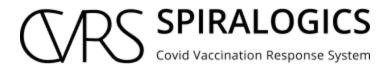

# **ADMIN MANUAL**

Prepared By: Technical Writing Team, Spiralogics Inc.

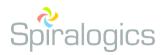

Published Date: January, 2021

## Table of Contents

| 1. Introduction                    |
|------------------------------------|
| 2. Getting into the System         |
| 2.1 Patient Registration           |
| 3. Forgot Password                 |
| 4. Using the System                |
| 4.1 Dashboard9                     |
| 5. Roles                           |
| 5.1 Add Roles11                    |
| 5.2 Role List                      |
| 5.2.1 Edit Roles                   |
| 5.2.2 Delete Roles                 |
| 6. Vaccination Site                |
| 6.1 Add Vaccination Site17         |
| 6.2 Manage Vaccination Sites       |
| 6.2.1 Schedule Site Routine        |
| 6.2.2 Edit Vaccination Site        |
| 6.2.3 Delete Site                  |
| 7. User Management                 |
| <b>7.1 Create User</b>             |
| 7.2 Enabling or Disabling the User |
| 7.3 Edit User Information          |
| 7.4 Delete User                    |
| 8. Resources                       |
| 9. Switch Sites                    |
| 10. User Profile                   |
| 10.1 Change Password43             |
| 11. Sign Out                       |

## 1. Introduction

The purpose of this document is to provide a step-by-step guide for managing systems in the CVRS (Covid Vaccination Response System) web portal. It includes instructions such as managing users, accounts and roles in the system.

The primary users of this manual are the individuals responsible for maintaining and managing the CVRS.

## 2. Getting into the System

This is the start page of the application which presents a user sign-in page.

| Username<br>Username<br>Covid Vaccination Response System Password |                  | <b>Log In</b><br>Enter your details to login to your account |
|--------------------------------------------------------------------|------------------|--------------------------------------------------------------|
|                                                                    | CVRS SPIRALOGICS |                                                              |

Image 1: Login Page

You can sign into the application using the user login credentials.

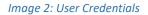

## 2.1 Patient Registration

Patients can register themselves for vaccination appointment.

You can click on the 'Patient Registration' button in the login page as highlighted below.

| Log In<br>Enter your details to login to your account.<br>Username<br>Password<br>Password |
|--------------------------------------------------------------------------------------------|
|--------------------------------------------------------------------------------------------|

Image 3: Patient Registration Button

Once you click on the patient registration button you are provided with a field to enter zip code and 'Show Sites' button and a map.

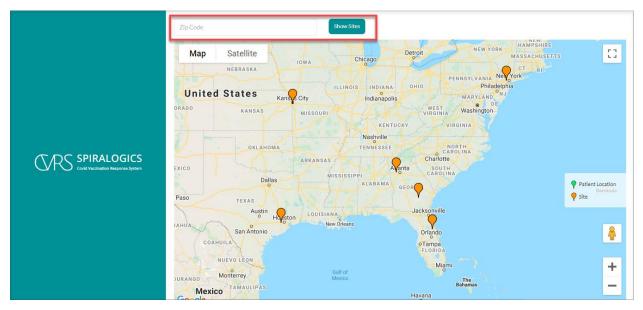

Image 4: Show Site Button

On the map, the green location icon represents the respective patient's location whereas the orange location icon represents the vaccination sites.

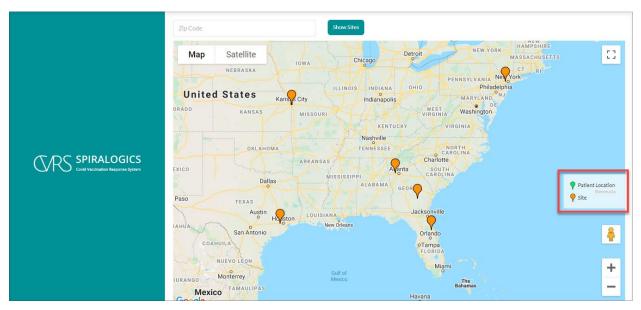

### Image 5: Vaccination Sites

You can either enter the zip code and click on the show sites button which provides you with the available vaccination sites. You can also directly select any of the suitable vaccination site from the map indicated by the orange location icon.

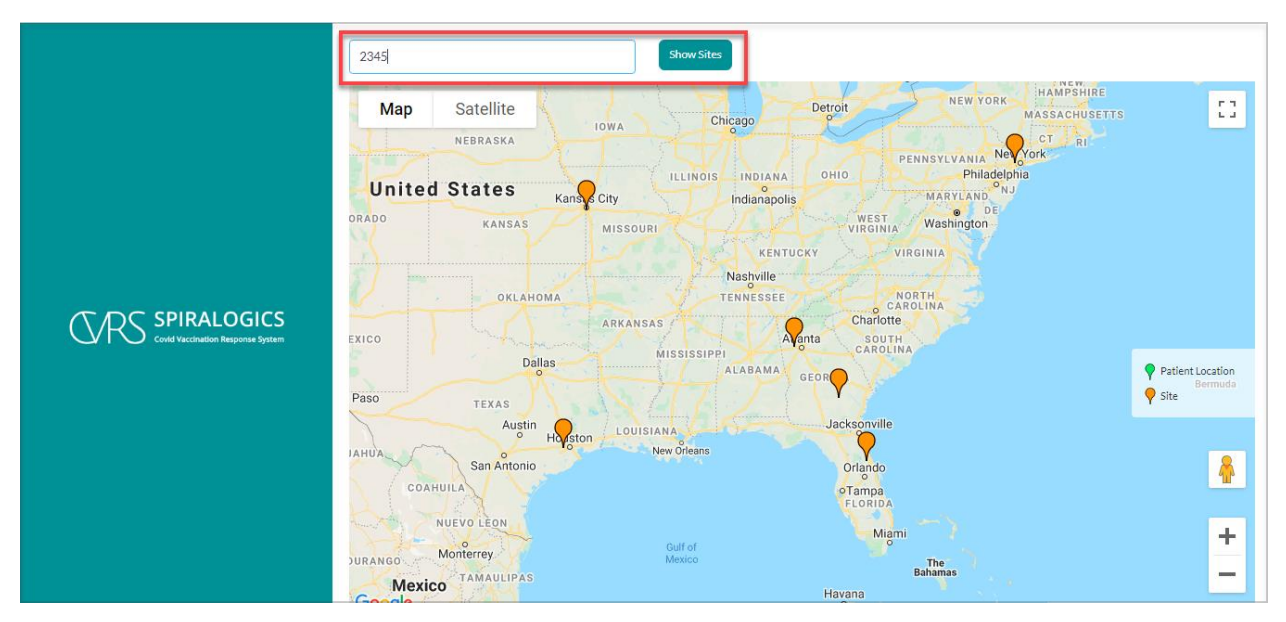

Image 6: Vaccination Site by Zip Code

Once you select the appropriate vaccination site, you are provided with the available date and time for you at that location.

|                                   | Zip Code<br>i<br>Map | Satellite |        |           | Show Sites |             | · 33  | a sure | <u> </u>             |                                           | []       |    |    |    |                  |    |    |    |    |          |  |
|-----------------------------------|----------------------|-----------|--------|-----------|------------|-------------|-------|--------|----------------------|-------------------------------------------|----------|----|----|----|------------------|----|----|----|----|----------|--|
|                                   |                      |           |        | Avail     | able Sche  | dules       |       |        | ×                    |                                           |          |    |    |    |                  |    |    |    |    |          |  |
|                                   |                      | <         |        | J         | anuary 202 | :1          |       | >      |                      |                                           | <u></u>  |    |    |    |                  |    |    |    |    |          |  |
|                                   |                      | Su        | Мо     | Tu        | We         | Th          | Fr    | Sa     |                      |                                           |          |    |    |    |                  |    |    |    |    |          |  |
|                                   |                      |           |        |           |            |             | 1     | 2      |                      | $\mathcal{T}_{\mathcal{T}_{\mathcal{T}}}$ | 1996     |    |    |    |                  |    |    |    |    |          |  |
|                                   |                      |           |        |           |            |             |       | 4      | 5                    | 6                                         | 7        |    | 9  |    | 84 C             |    |    |    |    |          |  |
| Covid Vaccination Response System |                      |           |        |           |            |             |       |        |                      |                                           |          |    | 10 | 11 | 12               | 13 | 14 | 15 | 16 | <b>.</b> |  |
|                                   |                      |           |        |           |            | 17          | 18    | 19     | 20                   | 21                                        | 22       | 23 | 1  |    | Patient Location |    |    |    |    |          |  |
|                                   | Sec.                 | 8 am      | (29)   | 9 am (30) |            | 10 am (30)  | 11 ai | m (30) |                      |                                           | Y Side   |    |    |    |                  |    |    |    |    |          |  |
|                                   |                      | 12 pn     | า (30) | 1 pm (30) |            | 2 pm (30)   | 3 pr  | n (30) |                      |                                           |          |    |    |    |                  |    |    |    |    |          |  |
|                                   | Beri                 | 4 pm      | (30)   | 5 pm (30) |            |             |       |        |                      | Labrador Sea                              | <b>Å</b> |    |    |    |                  |    |    |    |    |          |  |
|                                   |                      | 1         |        |           | •          |             | -0    | ON QC  | C NL                 |                                           | +        |    |    |    |                  |    |    |    |    |          |  |
|                                   | Google               |           |        |           | WA<br>OR   | MT<br>ID WY |       |        | NB PE<br>ME NS<br>MA | 58                                        | -        |    |    |    |                  |    |    |    |    |          |  |

Image 7: Available Vaccination Schedules

Select the suitable date and time for your appointment, and click on the 'Register for this site' button.

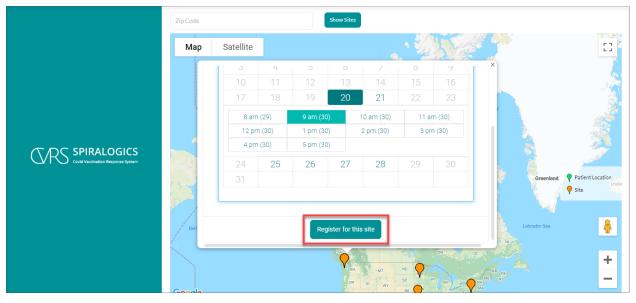

Image 8: Vaccination Site Registration

Once you click on 'Register for this site', you are required to fill up your basic information in the popup.

|  |                                                                                                    |                |                                       |             | -      |              |                  |
|--|----------------------------------------------------------------------------------------------------|----------------|---------------------------------------|-------------|--------|--------------|------------------|
|  | Register for Vaccination                                                                                                    | ×              |                                       | 77.3974     |        |              |                  |
|  | Site: Robinswood Community Park                                                                                                    |                | Date & time: 1/20/2021 09:00 AM       |             |        |              | 53               |
|  | First Name *                                                                                                    | Middle Initial |                                       | Last Name * |        |              |                  |
|  | Dr. Achecarss Middle Initial                                                                                                    |                |                                       | Sanghs      |        |              |                  |
|  | Gender*                                                                                                    |                | Date of Birth *                       |             |        |              |                  |
|  | Male                                                                                                    | ~              | 12/28/2020                            |             |        |              |                  |
|  | Phone                                                                                                    |                | Email *                               |             |        |              |                  |
|  | 770922432-2                                                                                                    |                | workerscosmpschedulerss@resurgens.com |             |        |              |                  |
|  |                                                                                                    |                |                                       |             |        |              | LOUGH            |
|  |                                                                                                    |                |                                       | Close       | ster   | Greenland    | Patient Location |
|  |                                                                                                    | 12 A M         | NT                                    |             |        | i de la      | Site             |
|  |                                                                                                    |                | Car                                   | Hudson Bay  |        |              |                  |
|  | Bering Sea                                                                                                    |                |                                       |             |        | Labrador Sea |                  |
|  | and the second second sec |                |                                       | MB          | C A NL |              |                  |
|  |                                                                                                    |                |                                       | ON go       |        |              | +                |
|  |                                                                                                    |                | Y wa                                  |             |        |              | ÷.               |
|  | Google                                                                                                    |                | OR ID                                 |             | IH NS  |              |                  |

Image 9: Basic Information for Patient Registration

After filling up your details and clicking on the 'Register' button, your reference number for registered site will be shown in the popup message.

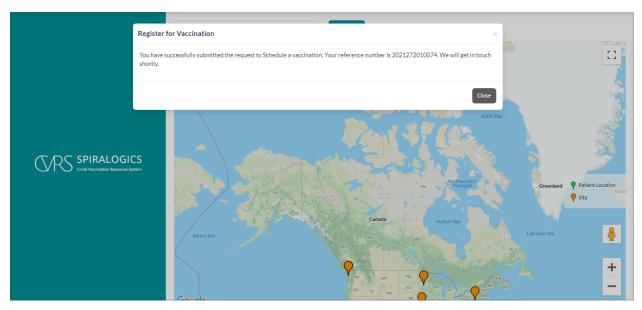

Image 10: Reference Number for Registered Site

## 3. Forgot Password

To reset a lost or forgotten password, you can click on the forgot password button as highlighted below:

|                                                  | <b>Log In</b><br>Enter your details to login to your account<br>Username |
|--------------------------------------------------|--------------------------------------------------------------------------|
| SPIRALOGICS<br>Covid Vaccination Response System | Password<br>Forgot Password ?<br>Log In Patient Registration             |

Image 11: Forgot Password Button

You can enter the email address associated with your account and click on request to get password reset information in the email.

|                                   | Forgotten Password ?<br>Enter your email to reset your password |
|-----------------------------------|-----------------------------------------------------------------|
| Covid Vaccination Response System | Request                                                         |

Image 12: Forgot Password Page

## 4. Using the System

### 4.1 Dashboard

Depending on the type of user or role associated with your account, you might see a different version of the dashboard.

For system users, after logging into the system, you will see the dashboard which is also the homepage of the application.

|                                  | Switch Site V                                                  |
|----------------------------------|----------------------------------------------------------------|
| Hi, admin                        |                                                                |
| 🗠 Dashboard                      |                                                                |
| 🏖 Roles >                        | You are now in the admin console. Manage Vaccination Sites     |
| ho Vaccination Site $ ightarrow$ |                                                                |
| 🚨 Users 💦 🔶                      |                                                                |
| 🖹 Resource 🔷 🔿                   |                                                                |
| 🕞 Sign Out                       |                                                                |
|                                  |                                                                |
|                                  |                                                                |
|                                  |                                                                |
|                                  |                                                                |
|                                  | 2021 © Covid Vaccination Response System. All rights reserved. |

Image 13: Dashboard Navigation

When a user is logged into the system as an admin, you will see a list of menu items on the side panel.

From here, you can access the Admin Dashboard, Roles management, Vaccination Site management and Users management modules which are highlighted in the picture above.

You can click on the 'Manage Vaccination Sites' link in the admin console which has been highlighted down below.

| CVRS SPIRALOGI<br>Covid Vaccination Response S | CS<br><sub>ystem</sub> | Switch Site V                                                  |
|------------------------------------------------|------------------------|----------------------------------------------------------------|
| 🔔 Hi, admin                                    |                        |                                                                |
| 🛃 Dashboard                                    |                        |                                                                |
| Soles                                          | >                      | You are now in the admin console Manage Vaccination Sites      |
| Vaccination Site                               | >                      |                                                                |
| 🔒 Users                                        | >                      |                                                                |
| E Resource                                     | >                      |                                                                |
| 😝 Sign Out                                     |                        |                                                                |
|                                                |                        |                                                                |
|                                                |                        |                                                                |
|                                                |                        |                                                                |
|                                                |                        |                                                                |
|                                                |                        | 2021 © Covid Vaccination Response System. All rights reserved. |

Image 14: Manage Vaccination Sites

Once you click on manage vaccination sites link, it provides you with the manage vaccination sites page with all the available sites that can be managed and a 'Add Site' button.

|                  |                                     | •                     |              |       |       |              |                    |              |
|------------------|-------------------------------------|-----------------------|--------------|-------|-------|--------------|--------------------|--------------|
| 💄 Hi, admin      | Manage Vaccination                  | n Site                |              |       |       |              |                    | 💩 Add Site   |
|                  | Name                                | Address               | City         | State | Zip   | Phone #      | Capacity/Hr.       | Actions      |
| Dashboard        | Q                                   | Q                     | Q            | Q     | Q     | Q            | Q                  |              |
| 🔩 Roles 🔅        | Alabama Child Garden                | Alabama Street S3453  | Texas        | TX    | 23331 | 2021827381   | 23                 | İ 🗹 🛅        |
| Vaccination Site | Weaver Lake School                  | 7632 Eve Ln N         | Maple Grove  | MN    | 55311 | 6604299221   | 22                 | İ 🗹 🛍        |
|                  | New Castle B Park                   | 14220 SE 38th St      | BELLEVUE     | WA    | 98007 | 6604299222   | 22                 | İ 🖉 🛍        |
| - Site List      | Wayzata High School                 | 4955 Peony Ln N       | Plymouth     | MN    | 55446 | 6604299222   | 10                 | İ 🗹 🖬        |
| - Add Site       | Bellevue High School                | 14615 SE 22nd St      | Bellevue     | WA    | 98007 | 6604255879   | 30                 | İ 🗹 🛅        |
| Users >          | Lake Hills Greenbelt                | 15416 SE 16th St      | Bellevue     | WA    | 98007 | 6604299220   | 20                 | İ 🗹 🖬        |
| Resource         | Robinswood Communit<br>y Park       | 2303 151st PI SE      | Bellevue     | WA    | 98007 | 6604299223   | 30                 | <b>⊞ 2 1</b> |
| Sign Out         | Missouri COVID Vaccin<br>ation site | 1270 Nutter Street    | Blue Springs | MO    | 64015 | 816-229-5003 | 20                 | İ 🗹 🛅        |
|                  | Atlanta Vaccination Ce<br>nter      | 361 Edington Drive    | Atlanta      | GA    | 30318 | 678-764-1703 | 20                 | İ 🗹 🛅        |
|                  | Appling Health Care Sy<br>stems     | 163 East Tollison St. | Baxley       | GA    | 31513 | 4044414125   | 20                 | İ 🗹 🛅        |
|                  | 10 20 30                            |                       |              |       |       |              | Page 1 of 2 (12 it | ems) 1 2     |

Image 15: Add Site Button

The above manage vaccination sites can also be accessed from 'Site List' and you can also add sites from 'Add Site' option under the 'Vaccination Site' from the left side panel.

## 5. Roles

Each user in the application is assigned a particular role. Roles decide the type of access the user has on each module of the application.

The roles highlighted below with icons are the admin roles. Other non-admin roles, to whom the users are assigned, admin role cannot be assigned to them. If non-admin roles with the users are to be assigned with the admin role then, the users must be removed.

### 5.1 Add Roles

Admin can add new roles to the system. Each role can be created to give specific access to each module of the application.

You can add new role by clicking on 'Roles' menu located in the navbar which is shown in the picture below.

|                                   | Switch Site V                                                  |
|-----------------------------------|----------------------------------------------------------------|
| Hi, admin                         |                                                                |
| Mashboard                         |                                                                |
| Roles ~                           | You are now in the admin console. Manage Vaccination Sites     |
| - Role List<br>- Add Role         |                                                                |
| Vaccination Site                  |                                                                |
| Users     >        Resource     > |                                                                |
| 🕞 Sign Out                        |                                                                |
|                                   |                                                                |
|                                   | 2021 © Covid Vaccination Response System. All rights reserved. |

Image 16: Add Roles

After clicking on 'Add Role', you can fill the form to give specific access to the role you create.

|                    |   | Switch Site ~                       |                          |                                         |              |
|--------------------|---|-------------------------------------|--------------------------|-----------------------------------------|--------------|
| 😩 Hi, admin        |   | Create Role and Set their Permissio | ns                       |                                         | Scancel Save |
| 🗠 Dashboard        |   | Role Name*                          |                          |                                         |              |
| 🏤 Roles            | ~ | Module Name                         | View Access              | Create/Update Access                    | Full Access  |
| - Role List        |   | Report                              |                          |                                         |              |
| - Add Role         |   | Role Management                     |                          |                                         |              |
| P Vaccination Site | > | Vaccination Site Management         |                          |                                         |              |
|                    |   | Schedule Management                 |                          |                                         |              |
| 🔒 Users            | > | User Management                     |                          |                                         |              |
| 🖹 Resource         | > |                                     |                          |                                         |              |
| 🕞 Sign Out         |   |                                     |                          |                                         |              |
|                    |   |                                     |                          |                                         |              |
|                    |   |                                     |                          |                                         |              |
|                    |   |                                     |                          |                                         |              |
|                    |   |                                     | 2021 © Covid Vaccination | n Response System. All rights reserved. |              |

Image 17: Add Role Page

After adding the role, you can view all the roles of the system.

|                      |                             |             | Successfully Added Role: Test |             |
|----------------------|-----------------------------|-------------|-------------------------------|-------------|
| 🚢 Hi, admin          | Manage Roles                |             |                               | Add Roles   |
|                      | Role Name                   |             |                               |             |
| Dashboard            | Site Manager                |             |                               | ☞ 🖬 +       |
| Le Roles 🗸 🗸         | System Admin                |             |                               | ⊠ 🖬 +       |
| - Role List          | Test                        |             |                               | <b>⊠</b>    |
| - Add Role           |                             |             |                               |             |
| ♀ Vaccination Site > | Module Name                 | View Access | Create/Update Access          | Full Access |
| 🔒 Users >            | Report                      | -           |                               |             |
| Resource >           | Role Management             | ✓           | ×                             | ×           |
|                      | Vaccination Site Management | ×           | ×                             | ×           |
| 🕞 Sign Out           | Schedule Management         | ×           | ×                             | ~           |
|                      | User Management             | ✓           | ~                             | ~           |
|                      |                             |             |                               |             |

Image 18: Role Added Success Message

## 5.2 Role List

Admin can manage all the roles there are in the system. Each role can be managed to give specific access to each module of the application.

You can manage roles by clicking on 'Roles' menu located in the navigation bar and selecting the 'Manage Roles' which is shown in the picture below.

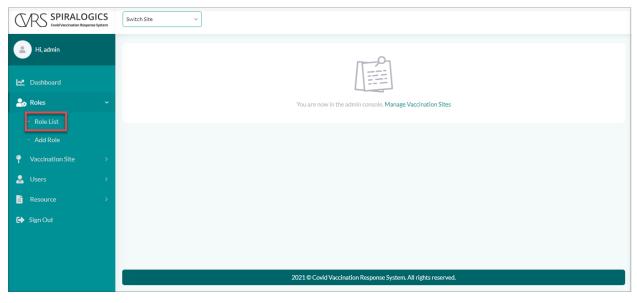

Image 19: Roles List

### 5.2.1 Edit Roles

Admin can edit the role by clicking on the edit icon as highlighted in the picture below.

|                        |   | Switch Site v                                                  |              |
|------------------------|---|----------------------------------------------------------------|--------------|
| 🔔 Hi, admin            |   | Manage Roles                                                   | ① Add Roles  |
| 🛃 Dashboard            |   | Role Name Site Manager                                         | <b>⊠</b> ∎ + |
| 🚑 Roles<br>- Role List | ~ | System Admin                                                   | C 🗊 +        |
| - Add Role             |   | Test                                                           | 2 🖬 +        |
| 🌳 Vaccination Site     | > |                                                                |              |
| 🔒 Users                | > |                                                                |              |
| Sign Out               |   |                                                                |              |
|                        |   |                                                                |              |
|                        |   | 2021 © Covid Vaccination Response System. All rights reserved. |              |

Image 21: Edit Role Button

| SPRS SPIRALOGIC<br>Covid Vaccination Response Syst | S Switch Site ~                  |                            |                                     |                 |
|----------------------------------------------------|----------------------------------|----------------------------|-------------------------------------|-----------------|
| 💄 Hi, admin                                        | Update Role and Set their Permis | sions                      |                                     | © Cancel 🔯 Save |
|                                                    | Role Name*                       |                            |                                     |                 |
| Dashboard                                          | Test                             |                            |                                     |                 |
| 🟚 Roles                                            | > Module Name                    | View Access                | Create/Update Access                | Full Access     |
| Vaccination Site                                   | > Report                         |                            |                                     |                 |
| Users                                              | > Role Management                |                            |                                     |                 |
| Resource                                           | Vaccination Site Management      |                            |                                     |                 |
| Resource                                           | Schedule Management              |                            |                                     |                 |
| Sign Out                                           | User Management                  |                            | 0                                   | 0               |
|                                                    |                                  |                            |                                     |                 |
|                                                    |                                  |                            |                                     |                 |
|                                                    |                                  |                            |                                     |                 |
|                                                    |                                  |                            |                                     |                 |
|                                                    |                                  |                            |                                     |                 |
|                                                    |                                  | 2021 @ Covid Vaccination P | sponse System. All rights reserved. |                 |

You can edit the type of access the role has in each part of the application.

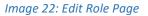

On clicking 'Save', the access of the specific role is changed.

|                  |       | Switch Site ~               |                         | Successfully Updated Role: Test       |              |
|------------------|-------|-----------------------------|-------------------------|---------------------------------------|--------------|
| 💄 Hi, admin      |       | Manage Roles                |                         |                                       | Add Roles    |
|                  |       | Role Name                   |                         |                                       |              |
| Dashboard        |       | Site Manager                |                         |                                       | ☑ 亩 +        |
| 2 Roles          | ~     | System Admin                |                         |                                       | C 🖬 +        |
| - Role List      |       | Test                        |                         |                                       | C i +        |
| - Add Role       |       | lest                        |                         |                                       | <b>∞ ₩</b> + |
| Vaccination Site | >     | Module Name                 | View Access             | Create/Update Access                  | Full Access  |
| 🔒 Users          |       | Report                      | -                       |                                       |              |
| E Resource       |       | Role Management             | ✓                       | ×                                     | ×            |
| Resource         | 1 - C | Vaccination Site Management | ✓                       | ×                                     | ×            |
| 🚯 Sign Out       |       | Schedule Management         | ✓                       | ~                                     | ~            |
|                  |       | User Management             | ✓                       | ~                                     | ×            |
|                  |       |                             |                         |                                       |              |
|                  |       |                             | 2021 @ Carid Mariantian | Response System, All rights reserved. |              |

Image 23: Roles Updated Success Message

### 5.2.2 Delete Roles

Admin can also delete a role present in the system. If a role has an existing user in it then it cannot be deleted.

You can delete a role from the system by clicking on the delete icon located right after the edit icon.

|                                                |   | Switch Site ~                                                  |             |
|------------------------------------------------|---|----------------------------------------------------------------|-------------|
| 🔔 Hi, admin                                    |   | Manage Roles                                                   | ① Add Roles |
| ▲ Dashboard                                    |   | Role Name Site Manager                                         | 2 💼 +       |
| Roles                                          | ~ | System Admin                                                   | ☞ = +       |
| - Role List<br>- Add Role                      |   | Test                                                           | 2 🖬 +       |
| Yaccination Site                               | > |                                                                |             |
| 🔒 Users                                        | > |                                                                |             |
| <ul> <li>Resource</li> <li>Sign Out</li> </ul> | > |                                                                |             |
|                                                |   |                                                                |             |
|                                                |   | 2021 © Covid Vaccination Response System. All rights reserved. |             |
|                                                |   |                                                                |             |

Image 24: Delete Role Button

You need to confirm the deletion of the role by clicking 'Yes' in the confirmation dialog box.

| CVRS SPIRALOGICS<br>Covid Vaccination Response System | Switch Site ~               | Delete Role                                | ×                                   |             |
|-------------------------------------------------------|-----------------------------|--------------------------------------------|-------------------------------------|-------------|
| 😩 Hi, admin                                           | Manage Roles                | Are you sure you want to delete this Role? |                                     | ① Add Roles |
| Mashboard                                             | Role Name Site Manager      |                                            | ⊗ No  Yes                           | ☞ +         |
| Le Roles 🗸 🗸                                          | System Admin                |                                            |                                     | C 🖬 +       |
| - Role List                                           | Test                        |                                            |                                     | <b>⊠</b>    |
|                                                       | ICSL                        |                                            |                                     | C           |
| Vaccination Site >                                    | Module Name                 | View Access                                | Create/Update Access                | Full Access |
| 🔒 Users >                                             | Report                      |                                            |                                     |             |
| 🖹 Resource >                                          | Role Management             | ✓                                          | <b>~</b>                            | <b>*</b>    |
| 🕞 Sign Out                                            | Vaccination Site Management |                                            | ✓<br>✓                              | <b>~</b>    |
|                                                       | User Management             | ✓                                          | ✓                                   | ×           |
|                                                       |                             |                                            |                                     |             |
|                                                       |                             | 2021 © Covid Vaccination Re                | sponse System. All rights reserved. |             |

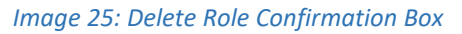

| <u> </u>         |   |                             |             | Role Deleted Successfully! |             |
|------------------|---|-----------------------------|-------------|----------------------------|-------------|
| 💄 Hi, admin      |   | Manage Roles                |             |                            | ① Add Roles |
| 🗠 Dashboard      |   | Role Name                   |             |                            |             |
|                  |   | Site Manager                |             |                            | 2 🖬 +       |
| 🕂 Roles          | ~ | Module Name                 | View Access | Create/Update Access       | Full Access |
| - Role List      |   | Report                      | -           |                            |             |
| - Add Role       |   | Role Management             | -           | -                          | -           |
| Vaccination Site | > | Vaccination Site Management | -           | -                          | _           |
| Users            | > | Schedule Management         | ×           | <b>✓</b>                   | ~           |
| Resource         | > | User Management             | -           | -                          | -           |
| Sign Out         |   | System Admin                |             |                            | ☞ +         |
|                  |   |                             |             |                            |             |
|                  |   |                             |             |                            |             |

On clicking 'Yes', the selected role is removed from the system.

Image 26: Role Delete Success Message

## 6. Vaccination Site

This is a feature that allows a user to add sites to the system. You can add new sites by clicking on 'Vaccination Site' menu located in the side panel as shown in the picture below.

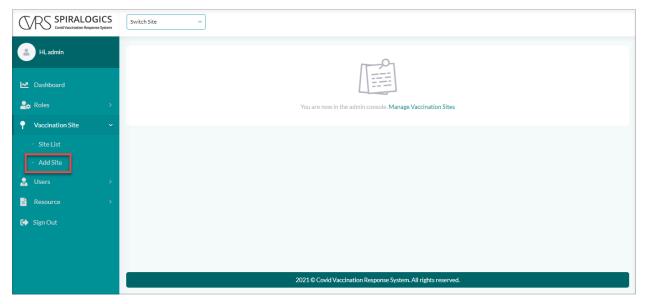

Image 27: Add Site

## 6.1 Add Vaccination Site

Admin can add vaccination sites to the system.

Once you click on the 'Add Site' under the 'Vaccination Site' from the menu bar, you are provided with the following add vaccination site page.

|                           |   | Switch Site ~                                           |                                             |                                          |                   |
|---------------------------|---|---------------------------------------------------------|---------------------------------------------|------------------------------------------|-------------------|
| 💄 Hi, admin               |   | Vaccination Site                                        |                                             |                                          | ⓒ Cancel 🔀 Save   |
| 🗠 Dashboard               | > | Name*<br>Sun Marneys<br>Zip*                            | Address*<br>645 New Street Ways<br>Phone #* | City*<br>New York Citys<br>Capacity/Hr.* | State*            |
| Vaccination Site          | ~ | 23422                                                   | 2922992922                                  | 5                                        |                   |
| - Site List<br>- Add Site |   | Default Working Shifts*<br>Monday 💥 Tuesday 💥 Wednesday | 🕱 Thursday 😠                                |                                          |                   |
| 🔝 Users                   | > |                                                         | 8 AM                                        | 5 PM                                     |                   |
| 🕞 Sign Out                |   | 1 2 3 4 5 6                                             | 7 8 9 10 11 12                              | 13 14 15 16 17 18                        | 19 20 21 22 23 24 |
|                           |   |                                                         | 2021 © Covid Vaccination Res                | ponse System. All rights reserved.       |                   |

Image 28: Add Site Page

You need to enter the required fields with valid information and click on the 'Save' button, to add the site to the system as highlighted below.

|                  | Switch Site                        | ~                   |                     |       |       |              |                    |                 |
|------------------|------------------------------------|---------------------|---------------------|-------|-------|--------------|--------------------|-----------------|
| 💄 Hi, admin      | Manage Vaccinatio                  | n Site              |                     |       |       |              |                    | 초 Add Site      |
|                  | Name                               | Address             | City                | State | Zip   | Phone #      | Capacity/Hr.       | Actions         |
| Dashboard        | Q                                  | Q                   | Q                   | Q     | Q     | Q            | Q                  |                 |
| 🍰 Roles          | Williams Winters, Psyc<br>hiatrist | 719 Beville Rds     | South Daytonas      | AK    | 32112 | 232323232323 | 5                  | İ 🗹 面           |
| Yaccination Site | Sun Marney                         | 645 News Street Way | New York City, City | AL    | 23422 | 2323232222   | 5                  | İ 🗹 前           |
| - Site List      | Sun Marneys                        | 645 New Street Ways | New York Citys      | AK    | 23422 | 2922992922   | 5                  | <b>ḋ ⊘ n</b>    |
| - Add Site       | Adam Sanghs                        | 645 New Streets Way | News York City      | AK    | 23422 | 232323222222 | 5                  | İ 🖍 🛍           |
| 🔒 Users 🔅        |                                    |                     |                     |       |       |              |                    |                 |
| Resource 🔅       |                                    |                     |                     |       |       |              |                    |                 |
| 😝 Sign Out       |                                    |                     |                     |       |       |              |                    |                 |
|                  |                                    |                     |                     |       |       |              |                    |                 |
|                  |                                    |                     |                     |       |       |              |                    |                 |
|                  | 10 20 30                           |                     |                     |       |       |              | Page 2 of 2 (14 it | ems) <b>1 2</b> |

### Image 29: Newly Added Site

## 6.2 Manage Vaccination Sites

Admin can manage all the available vaccination sites in the system.

You are directed to the manage vaccination site once you have added a new site. You can also access the manage vaccination sites page from 'Site List' under the 'Vaccination Site' from the left side panel.

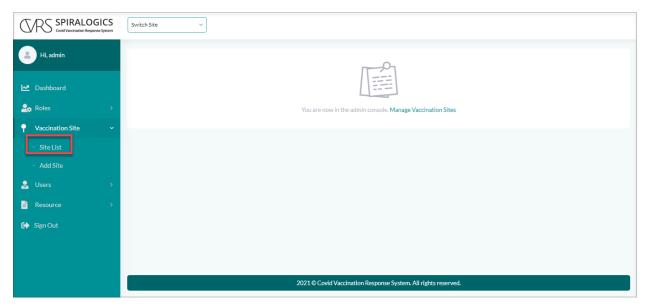

Image 30: Site List

Once you click on the 'Site List', you are provided with the lists of all the available sites in the system.

| SPIRALOGICS<br>Covid Vaccination Response System | Switch Site                         | ~                     |              |       |       |              |                     |            |
|--------------------------------------------------|-------------------------------------|-----------------------|--------------|-------|-------|--------------|---------------------|------------|
| 💄 Hi, admin                                      | Manage Vaccinatio                   | n Site                |              |       |       |              |                     | 💩 Add Site |
|                                                  | Name                                | Address               | City         | State | Zip   | Phone #      | Capacity/Hr.        | Actions    |
| Dashboard                                        | Q                                   | Q                     | Q            | Q     | Q     | Q            | Q                   |            |
| 🏖 Roles >                                        | Alabama Child Garden                | Alabama Street \$3453 | Texas        | TX    | 23331 | 2021827381   | 23                  | İ 🗹 🛅      |
| Vaccination Site ~                               | Weaver Lake School                  | 7632 Eve Ln N         | Maple Grove  | MN    | 55311 | 6604299221   | 22                  | İ 🗹 🛅      |
|                                                  | New Castle B Park                   | 14220 SE 38th St      | BELLEVUE     | WA    | 98007 | 6604299222   | 22                  | İ 🗹 🛅      |
| - Site List                                      | Wayzata High School                 | 4955 Peony Ln N       | Plymouth     | MN    | 55446 | 6604299222   | 10                  | İ 🗹 💼      |
| - Add Site                                       | Bellevue High School                | 14615 SE 22nd St      | Bellevue     | WA    | 98007 | 6604255879   | 30                  | İ 🖉 💼      |
| 🔒 Users 🛛 🔿                                      | Lake Hills Greenbelt                | 15416 SE 16th St      | Bellevue     | WA    | 98007 | 6604299220   | 20                  | İ 🖉 🖬      |
| E Resource >                                     | Robinswood Communit<br>y Park       | 2303 151st PI SE      | Bellevue     | WA    | 98007 | 6604299223   | 30                  | İ 🖍 🖬      |
| 🕞 Sign Out                                       | Missouri COVID Vaccin<br>ation site | 1270 Nutter Street    | Blue Springs | МО    | 64015 | 816-229-5003 | 20                  | İ 🗹 前      |
|                                                  | Atlanta Vaccination Ce<br>nter      | 361 Edington Drive    | Atlanta      | GA    | 30318 | 678-764-1703 | 20                  | İ 🗹 🛅      |
|                                                  | Appling Health Care Sy<br>stems     | 163 East Tollison St. | Baxley       | GA    | 31513 | 4044414125   | 20                  | İ 🗹 💼      |
|                                                  | 10 20 30                            |                       |              |       |       |              | Page 1 of 2 (14 ite | ems) 1 2   |

Image 31: Manage Vaccination Site

## 6.2.1 Schedule Site Routine

You can schedule a particular site's routine by clicking on the calendar button as highlighted below.

| Manage Vaccination                  | Address                                                                                                    | City                                                                                                    |                                                                                                    |                                                                                                    |                                                                                                    |                                                                                                    | 💩 Add Site                                                                                                    |
|-------------------------------------|----------------------------------------------------------------------------------------------------|----------------------------------------------------------------------------------------------------|----------------------------------------------------------------------------------------------------|----------------------------------------------------------------------------------------------------|----------------------------------------------------------------------------------------------------|----------------------------------------------------------------------------------------------------|----------------------------------------------------------------------------------------------------|
| Q                                   |                                                                                                    | City                                                                                                    |                                                                                                    |                                                                                                    |                                                                                                    |                                                                                                    |                                                                                                    |
|                                     |                                                                                                    |                                                                                                    | State                                                                                                    | Zip                                                                                                    | Phone #                                                                                                    | Capacity/Hr.                                                                                                    | Actions                                                                                                    |
|                                     | Q                                                                                                    | Q                                                                                                    | Q                                                                                                    | Q                                                                                                    | Q                                                                                                    | Q                                                                                                    | _                                                                                                    |
| Alabama Child Garden                | Alabama Street \$3453                                                                                                    | Texas                                                                                                    | ТХ                                                                                                    | 23331                                                                                                    | 2021827381                                                                                                    | 23                                                                                                    | <b>⊞</b> ⊿`≣                                                                                                    |
| Weaver Lake School                  | 7632 Eve Ln N                                                                                                    | Maple Grove                                                                                                    | MN                                                                                                    | 55311                                                                                                    | 6604299221                                                                                                    | 22                                                                                                    | <b>⊞</b> 🖬 🖬                                                                                                    |
| New Castle B Park                   | 14220 SE 38th St                                                                                                    | BELLEVUE                                                                                                    | WA                                                                                                    | 98007                                                                                                    | 6604299222                                                                                                    | 22                                                                                                    | İ 🖉 🛅                                                                                                    |
| Wayzata High School                 | 4955 Peony Ln N                                                                                                    | Plymouth                                                                                                    | MN                                                                                                    | 55446                                                                                                    | 6604299222                                                                                                    | 10                                                                                                    | İ 🖉 💼                                                                                                    |
| Bellevue High School                | 14615 SE 22nd St                                                                                                    | Bellevue                                                                                                    | WA                                                                                                    | 98007                                                                                                    | 6604255879                                                                                                    | 30                                                                                                    | İ 🖉 🛅                                                                                                    |
| Lake Hills Greenbelt                | 15416 SE 16th St                                                                                                    | Bellevue                                                                                                    | WA                                                                                                    | 98007                                                                                                    | 6604299220                                                                                                    | 20                                                                                                    | İ 🖉 🖬                                                                                                    |
| Robinswood Communit<br>y Park       | 2303 151st PI SE                                                                                                    | Bellevue                                                                                                    | WA                                                                                                    | 98007                                                                                                    | 6604299223                                                                                                    | 30                                                                                                    | Ü 🗹 🗑                                                                                                    |
| Missouri COVID Vaccin<br>ation site | 1270 Nutter Street                                                                                                    | Blue Springs                                                                                                    | мо                                                                                                    | 64015                                                                                                    | 816-229-5003                                                                                                    | 20                                                                                                    | İ 🗹 🖬                                                                                                    |
| Atlanta Vaccination Ce<br>nter      | 361 Edington Drive                                                                                                    | Atlanta                                                                                                    | GA                                                                                                    | 30318                                                                                                    | 678-764-1703                                                                                                    | 20                                                                                                    | İ 🖌 🖬                                                                                                    |
| Appling Health Care Sy stems        | 163 East Tollison St.                                                                                                    | Baxley                                                                                                    | GA                                                                                                    | 31513                                                                                                    | 4044414125                                                                                                    | 20                                                                                                    | İ 🗹 🛍                                                                                                    |
|                                     | New Castle B Park<br>Wayzata High School<br>Bellevue High School<br>Lake Hills Greenbelt<br>Robinswood Communit<br>y Park<br>Missouri COVID Vaccin<br>ation site<br>Atlanta Vaccination Ce<br>Appling Health Care Sy | New Castle B Park     14220 SE 38th St       Wayzata High School     4955 Peony Ln N       Bellevue High School     14615 SE 22nd St       Lake Hills Greenbelt     15416 SE 16th St       Robinswood Communit     2303 151st PI SE       Missouri COVID Vaccin     1270 Nutter Street       Atlanta Vaccination Ce<br>stems     361 Edington Drive | New Castle B Park     14220 SE 38th St     BELLEVUE       Wayzata High School     4955 Peony Ln N     Plymouth       Bellevue High School     14615 SE 22nd St     Bellevue       Lake Hills Greenbelt     15416 SE 16th St     Bellevue       Robinswood Communit     2303 151st PI SE     Bellevue       Missouri COVID Vaccin<br>storin site     1270 Nutter Street     Blue Springs       Atlanta Vaccination Ce<br>nter     361 Edington Drive     Atlanta | New Castle B Park         14220 SE 38th St         BELLEVUE         WA           Wayzata High School         4955 Peony Ln N         Plymouth         MN           Bellevue High School         14615 SE 22nd St         Bellevue         WA           Lake Hills Greenbelt         15416 SE 16th St         Bellevue         WA           Robinswood Communit<br>y Park         2303 151st PI SE         Bellevue         WA           Missouri COVID Vaccin<br>storn Site         361 Edington Drive         Atlanta         GA           Appling Health Care Sy<br>stems         163 East Tollison St.         Baxley         GA | New Castle B Park14220 SE 38th StBELLEVUEWA98007Wayzata High School4955 Peony Ln NPlymouthMN55446Bellevue High School14615 SE 22nd StBellevueWA98007Lake Hills Greenbelt1516 SE 16th StBellevueWA98007Robinswood Communit<br>y Park2303 151st PI SEBellevueWA98007Missouri COVID Vacch<br>ation site1270 Nutter StreetBlue SpringsMO64015Atlanta Vaccination Ce<br>stems641 Edington DriveAtlantaGA30318 | New Castle B Park         14220 SE 38th St         BELLEVUE         WA         98007         6604299222           Wayzata High School         4955 Peony Ln N         Plymouth         MN         55446         6604299222           Bellevue High School         14615 SE 22nd St         Bellevue         WA         98007         6604299220           Lake Hills Greenbelt         1516 SE 16th St         Bellevue         WA         98007         6604299220           Robinswood Communit         2303 151st PI SE         Bellevue         WA         98007         6604299223           Missouri COVID Vacch         1270 Nutter Street         Blue Springs         MO         64015         816-229-5003           Atlanta Vaccination Ce         361 Edington Drive         Atlanta         GA         30318         678-764-1703           Appling Health Care Sy<br>stems         163 East Tollison St.         Baxley         GA         31513         4044414125 | New Castle B Park         14220 SE 38th St         BELLEVUE         WA         98007         6604299222         22           Wayzata High School         4955 Peony Ln N         Plymouth         MN         55446         6604299222         10           Bellevue High School         14615 SE 22nd St         Bellevue         WA         98007         6604299220         20           Lake Hills Greenbelt         15416 SE 16th St         Bellevue         WA         98007         6604299220         20           Robinswood Communit<br>V Park         2303 151st PI SE         Bellevue         WA         98007         6604299223         30           Missouri COVID Vacch         1270 Nutter Street         Blue Springs         MO         64015         816-229-5003         20           Atlanta Vaccination Ce         361 Edington Drive         Atlanta         GA         30318         678-764-1703         20           Appling Health Care Sy<br>terms         163 East Tollison St.         Baxley         GA         31513         4044414125         20 |

### Image 32: Calendar Button

When you click on the calendar button, you are provided with a list of appointments that you can manage of that specific site.

| CVRS SPIRALOGICS   | Switch Site   | ~                |             |                                   |                  |       |                        |                        |             |         |
|--------------------|---------------|------------------|-------------|-----------------------------------|------------------|-------|------------------------|------------------------|-------------|---------|
| 💄 Hi, admin        | Appointments  |                  |             |                                   |                  |       |                        |                        | 1/20/2021   | ۵       |
| Dashboard          | PID           | Full Name        | Contact     | Email                             | DOB              |       | Gender                 | Scheduled On           | Status      | Action  |
|                    | Q             | Q                | Q           | Q                                 | Q                |       | Q                      | ۹ 🖬                    | Q           |         |
| Let Roles          | 2021012010068 | Case By UP, Test |             | ujjwal.poudel@spir<br>alogics.com | 3/8/1994         |       | М                      | 1/20/2021, 10:00<br>AM | VXU Submit  | 1 / 2 1 |
| Vaccination Site > | 2021562010069 | pasachhe, sajan  | 21323423423 | email@gmail.com                   | 5/20/1995        |       | 0                      | 1/20/2021, 3:00 P<br>M | VXU Submit  | 1 / 2 1 |
| 🔝 Users >          | 2021012010073 | hghj, sdsd h     |             | jhjhj                             | 12/29/2020       |       | м                      | 1/20/2021, 3:00 P<br>M | New Patient | 1 / 2 🖬 |
| Resource >         |               |                  |             |                                   |                  |       |                        |                        |             |         |
| 🔂 Sign Out         |               |                  |             |                                   |                  |       |                        |                        |             |         |
|                    |               |                  |             |                                   |                  |       |                        |                        |             |         |
|                    |               |                  |             |                                   |                  |       |                        |                        |             |         |
|                    |               |                  |             |                                   |                  |       |                        |                        |             |         |
|                    |               |                  |             |                                   |                  |       |                        |                        |             |         |
|                    |               |                  |             |                                   |                  |       |                        |                        |             |         |
|                    |               |                  |             | 2021 © Covid Vaccina              | tion Response Sy | /stem | . All rights reserved. |                        |             |         |

Image 33: Appointments Page

### 6.2.1.1 Demographic

You can update the demographic information of a specific patient by clicking on the demographic

button as highlighted below.

| CVRS SPIRALOGICS   | Switch Site   | ~                |             |                                   |                  |       |                        |                        |             |          |
|--------------------|---------------|------------------|-------------|-----------------------------------|------------------|-------|------------------------|------------------------|-------------|----------|
| 💄 Hi, admin        | Appointments  |                  |             |                                   |                  |       |                        |                        | 1/20/2021   |          |
| Dashboard          | PID           | Full Name        | Contact     | Email                             | DOB              |       | Gender                 | Scheduled On           | Status      | Action   |
| Dashboard          | Q             | Q                | Q           | Q                                 | Q                |       | Q                      | ۹ 🖬                    | Q           |          |
| Roles >            | 2021012010068 | Case By UP, Test |             | ujjwal.poudel@spir<br>alogics.com | 3/8/1994         |       | М                      | 1/20/2021, 10:00<br>AM | VXU Submit  | i. 🖉 🖻   |
| Vaccination Site > | 2021562010069 | pasachhe, sajan  | 21323423423 | email@gmail.com                   | 5/20/1995        |       | 0                      | 1/20/2021, 3:00 P<br>M | VXU Submit  | ±≠⊂ î    |
| 🖁 Users >          | 2021012010073 | hghj, sdsd h     |             | jhjhj                             | 12/29/2020       |       | м                      | 1/20/2021, 3:00 P<br>M | New Patient | 1. / C 🖬 |
| Resource >         |               |                  |             |                                   |                  |       |                        |                        |             |          |
| Sign Out           |               |                  |             |                                   |                  |       |                        |                        |             |          |
|                    |               |                  |             |                                   |                  |       |                        |                        |             |          |
|                    |               |                  |             |                                   |                  |       |                        |                        |             |          |
|                    |               |                  |             |                                   |                  |       |                        |                        |             |          |
|                    |               |                  |             |                                   |                  |       |                        |                        |             |          |
|                    |               |                  |             |                                   |                  |       |                        |                        |             |          |
|                    |               |                  |             | 2021 © Covid Vaccina              | tion Response Sy | /stem | . All rights reserved. |                        |             |          |

Image 34: Demographic Button

Once you click on the demographic button, you are provided with the patient demographic page where the basic information of the patient can be viewed at the top of the page.

Image 35: Demographic Page

### WAITING FOR NEW PUBLISH FOR DEMOGRAPHIC PAGE SCREENSHOT

You can click on the 'Update' button, to update the information about the patient.

### 6.2.1.2 Immunization

You can also manage the immunization details of a patient by clicking on the 'Immunization' button as highlighted below.

|                  |   | Switch Site   | ~                |             |                                   |                 |       |                         |                        |             |           |
|------------------|---|---------------|------------------|-------------|-----------------------------------|-----------------|-------|-------------------------|------------------------|-------------|-----------|
| 💄 Hi, admin      |   | Appointments  |                  |             |                                   |                 |       |                         |                        | 1/20/2021   | ۵         |
| Dashboard        |   | PID           | Full Name        | Contact     | Email                             | DOB             |       | Gender                  | Scheduled On           | Status      | Action    |
| Dashboard        |   | Q             | Q                | Q           | Q                                 | Q               |       | Q                       | ۹ 🖬                    | Q           |           |
| ᆋ Roles          | > | 2021012010068 | Case By UP, Test |             | ujjwal.poudel@spir<br>alogics.com | 3/8/1994        |       | М                       | 1/20/2021, 10:00<br>AM | VXU Submit  | i 🖉 Z 🖬   |
| Vaccination Site | > | 2021562010069 | pasachhe, sajan  | 21323423423 | email@gmail.com                   | 5/20/1995       |       | 0                       | 1/20/2021, 3:00 P<br>M | VXU Submit  | 1 × C 🖬   |
| 🔒 Users          | > | 2021012010073 | hghj, sdsd h     |             | jhjhj                             | 12/29/2020      |       | М                       | 1/20/2021, 3:00 P<br>M | New Patient | 1. × 12 🖬 |
| Resource         | > |               |                  |             |                                   |                 |       |                         |                        |             |           |
| 🔸 Sign Out       |   |               |                  |             |                                   |                 |       |                         |                        |             |           |
|                  |   |               |                  |             |                                   |                 |       |                         |                        |             |           |
|                  |   |               |                  |             |                                   |                 |       |                         |                        |             |           |
|                  |   |               |                  |             |                                   |                 |       |                         |                        |             |           |
|                  |   |               |                  |             |                                   |                 |       |                         |                        |             |           |
|                  |   |               |                  |             |                                   |                 |       |                         |                        |             |           |
|                  |   |               |                  |             | 2021 © Covid Vaccina              | tion Response S | ystem | n. All rights reserved. |                        |             |           |

Image 36: Immunization Button

Once you click on the immunization button, you are provided with the patient's immunization information grid with the name of the patient, PID, DOB, age, contact and the email address being displayed at top.

|                  | n                                  | ~         |                     |                             |                           |                  |                        |
|------------------|------------------------------------|-----------|---------------------|-----------------------------|---------------------------|------------------|------------------------|
| 💄 Hi, admin      | Case By UP, Test Patient Immunizat |           | DOB: 03/08/1994   A | ge: 26Y 10M 15D   Gender: M | Contact: , ujjwal.poudel  | @spiralogics.com | ⊕ Add Vaccine ⓒ Cancel |
| Dashboard        |                                    |           | 2                   |                             | <b>0</b>                  |                  |                        |
| 20 Roles         | Vaccine                            | Date      | Dose                | Manufacturer                | Status                    | RefusalReason    | Action                 |
| Vaccination Site | > botulinum antitoxin              | 1/20/2021 | 1 ml                | ! Pfizer                    | CP                        |                  | ľ                      |
| users :          | >                                  |           |                     |                             |                           |                  |                        |
| Resource         | s -                                |           |                     |                             |                           |                  |                        |
| Sign Out         |                                    |           |                     |                             |                           |                  |                        |
|                  |                                    |           |                     |                             |                           |                  |                        |
|                  |                                    |           |                     |                             |                           |                  |                        |
|                  |                                    |           |                     |                             |                           |                  |                        |
|                  |                                    |           |                     |                             |                           |                  |                        |
|                  |                                    |           | 2021 ©              | Covid Vaccination Response  | System. All rights reserv | ved.             |                        |

Image 37: Patient Basic Information

You can edit the specific patient's immunization information by clicking on the edit button as highlighted below.

|                  | GICS<br>onse System | Switch Site         |                           |                   |                               |                                |               |                      |
|------------------|---------------------|---------------------|---------------------------|-------------------|-------------------------------|--------------------------------|---------------|----------------------|
| 🔔 Hi, admin      |                     | Case By UP, Test    | ID #: 2021012010068   DOB | :03/08/1994   Age | : 26Y 10M 15D   Gender: M   ( | Contact: , ujjwal.poudel@spira | logics.com    |                      |
| Dashboard        |                     | Patient Immunizati  | on                        |                   |                               |                                |               | Add Vaccine S Cancel |
| 20 Roles         | >                   | Vaccine             | Date                      | Dose              | Manufacturer                  | Status                         | RefusalReason | Action               |
|                  |                     | Q                   | ۹ 🖬                       | Q                 | QQ                            | Q                              |               | ٩                    |
| Vaccination Site | >                   | botulinum antitoxin | 1/20/2021                 | 1 ml              | ! Pfizer                      | CP                             |               |                      |
| 🔒 Users          | >                   |                     |                           |                   |                               |                                |               | _                    |
| Resource         | >                   |                     |                           |                   |                               |                                |               |                      |
| Sign Out         |                     |                     |                           |                   |                               |                                |               |                      |
|                  |                     |                     |                           |                   |                               |                                |               |                      |
|                  |                     |                     |                           |                   |                               |                                |               |                      |
|                  |                     |                     |                           |                   |                               |                                |               |                      |
|                  |                     |                     |                           |                   |                               |                                |               |                      |
|                  |                     |                     |                           |                   |                               |                                |               |                      |
|                  |                     |                     |                           | 2021 <u>©</u> C   | ovid Vaccination Response Sy  | stem. All rights reserved.     |               |                      |
|                  |                     |                     |                           | 2021 © C          | ovid Vaccination Response Sy  | stem. All rights reserved.     |               |                      |

Image 38: Edit Patient Button

When you click on the edit button, you are provided with the administer vaccine page where you can edit the immunization information of the patient.

| Q  | RS SPIRALO       |    | Switch Site          | ~                      |                       |                  |                             |                           |                  |                 |
|----|------------------|----|----------------------|------------------------|-----------------------|------------------|-----------------------------|---------------------------|------------------|-----------------|
| -  | Hi, admin        |    | Case By UP, Te       | est PID #: 20210120100 | 068   DOB: 03/08/1994 | Age: 26Y 10M 15D | Gender: M   Contact: , ujjy | wal.poudel@spiralogics.co | om               |                 |
| M  | Dashboard        |    | Administer Vac       | cine                   |                       |                  |                             |                           | © Cancel         | B Save          |
| 2. | Roles            | >  | botulinum antitoxin  |                        | •                     |                  |                             |                           |                  |                 |
| Ģ  | Vaccination Site | \$ | Dose *               |                        | Units*                |                  | Date*                       |                           |                  |                 |
|    |                  |    | 1                    |                        | ml                    |                  | 1/20/2021                   | G                         |                  |                 |
| -  | Users            | >  | Lot*                 |                        | Manufacturer *        |                  | Administered-At             |                           |                  |                 |
|    | Resource         |    | 5                    |                        | Pfizer                | •                |                             |                           |                  |                 |
|    | Resource         |    | Provider Family Name |                        | Provider First Name   |                  | New Immunizat               |                           |                  |                 |
| •  | Sign Out         |    |                      |                        |                       |                  | New Immunizat               | ion                       |                  |                 |
|    |                  |    | Completion Status*   |                        | Refusal Reason        |                  |                             |                           |                  |                 |
|    |                  |    | Complete             | ~                      | Select                |                  | ~                           |                           |                  |                 |
|    |                  |    | Body Site*           |                        | Route*                |                  |                             |                           |                  |                 |
|    |                  |    | Right Arm            | •                      | Intravenous           | •                |                             |                           |                  |                 |
|    |                  |    | Observation          |                        |                       |                  |                             |                           |                  | Add Observation |
|    |                  |    | Set Id               | Value Type             | Observations          | Group Id         | Observation Value           | Result Status             | Observation Date |                 |
|    |                  |    |                      |                        |                       |                  |                             |                           | ۹ (              |                 |

Image 39: Edit Patient Page

Click on the 'Save' button and the information is saved in the system.

## 6.2.1.3 Re-schedule Appointment

You can re-schedule the appointment and edit personal information about the patients by clicking on the 'Re-schedule' button as highlighted below.

| Hi, admin          | Appointments  |                  |             |                                   |            |        |                        | 1/20/2021   |          |
|--------------------|---------------|------------------|-------------|-----------------------------------|------------|--------|------------------------|-------------|----------|
| 🖉 Dashboard        | PID           | Full Name        | Contact     | Email                             | DOB        | Gender | Scheduled On           | Status      | Action   |
|                    | Q             | Q                | Q           | Q                                 | ۹ 🖬        | Q      | ۹ 🖬                    | Q           |          |
| Roles >            | 2021012010068 | Case By UP, Test |             | ujjwal.poudel@spir<br>alogics.com | 3/8/1994   | м      | 1/20/2021, 10:00<br>AM | VXU Submit  | 1. × 🗹 🖬 |
| Vaccination Site > | 2021562010069 | pasachhe, sajan  | 21323423423 | email@gmail.com                   | 5/20/1995  | 0      | 1/20/2021, 3:00 P<br>M | VXU Submit  | 1 / C î  |
|                    | 2021012010073 | hghj, sdsd h     |             | jhjhj                             | 12/29/2020 | м      | 1/20/2021, 3:00 P<br>M | New Patient | 1. / C î |
| Resource >         |               |                  |             |                                   |            |        |                        |             |          |
| Sign Out           |               |                  |             |                                   |            |        |                        |             |          |
|                    |               |                  |             |                                   |            |        |                        |             |          |
|                    |               |                  |             |                                   |            |        |                        |             |          |
|                    |               |                  |             |                                   |            |        |                        |             |          |

Image 40: Re-schedule Button

Once you click on the re-schedule button, you are provided with a re-schedule popup to edit information and re-schedule the appointment details.

|           | -               | Re-Schedule Appointment                                                                                                    | ×                                                          | _                      |             |         |
|-----------|-----------------|----------------------------------------------------------------------------------------------------|------------------------------------------------------------|------------------------|-------------|---------|
| Hi, admin | Appointment     | Select Appointment Date & Time                                                                                                    |                                                            |                        | 1/20/2021   |         |
|           | PID             | JANUARY 2021         >           SUN MON TUE WED THU FRI SAT                                                                                               | <b>10:00</b><br>1/23 11:00 12:00 - 13:00<br>0/23 0/23 0/23 | Scheduled On           | Status      | Action  |
|           | Q               | SUN         MON         TUE         WED         THU         FRI         SAT           27         28         29         30         34         34         34 | 14:00 15:00 16:00 17:00                                    | ۹ 🖬                    | Q           |         |
|           | > 2021012010068 |                                                                                                    | 14:00 15:00 16:00 17:00<br>0/23 2/23 0/23 0/23             | 1/20/2021, 10:00<br>AM | VXU Pending | 1 × 2 0 |
|           | > 2021562010069 |                                                                                                    |                                                            | 1/20/2021, 3:00 P<br>M | VXU Submit  | 1 × C 🖬 |
|           | > 2021012010073 |                                                                                                    |                                                            | 1/20/2021, 3:00 P<br>M | New Patient | 1 × Z 🖬 |
|           | >               | Personal Information                                                                                                    |                                                            |                        |             |         |
| Sign Out  |                 | First Name                                                                                                    | Middle Init Last Name                                      |                        |             |         |
|           |                 | Test                                                                                                    | Case By UP                                                 |                        |             |         |
|           |                 | DOB                                                                                                    | Gender                                                     |                        |             |         |
|           |                 | 3/8/1994                                                                                                    | Male 🗸                                                     |                        |             |         |
|           |                 | PhoneNo                                                                                                    | Email Address                                              |                        |             |         |
|           |                 |                                                                                                    | ujjwal.poudel@spiralogics.com                              |                        |             |         |
|           |                 |                                                                                                    | ⊗ Cancel 🔀 Save                                            |                        |             |         |

Image 41: Re-schedule Appointment Popup

Click on the 'Save' button to save the edited information and re-scheduled appointment details.

### 6.2.1.4 Delete Appointments

You can delete the appointments of specific sites by clicking on the 'Delete' button as highlighted below.

| Hi, admin          | Appointments  |                  |             |                                   |            |            |                        | 1/20/2021   |          |
|--------------------|---------------|------------------|-------------|-----------------------------------|------------|------------|------------------------|-------------|----------|
| Dashboard          | PID           | Full Name        | Contact     | Email                             | DOB        | Gender     | Scheduled On           | Status      | Action   |
| Dashboard          | Q             | Q                | Q           | Q                                 | ۹ 🖬        | <b>1</b> Q | ۹ 🖬                    | Q           |          |
| Roles >            | 2021012010068 | Case By UP, Test |             | ujjwal.poudel@spir<br>alogics.com | 3/8/1994   | М          | 1/20/2021, 10:00<br>AM | VXU Submit  | 1. × 2 🖬 |
| Vaccination Site > | 2021562010069 | pasachhe, sajan  | 21323423423 | email@gmail.com                   | 5/20/1995  | 0          | 1/20/2021, 3:00 P<br>M | VXU Submit  | 1 / 2 1  |
|                    | 2021012010073 | hghj, sdsd h     |             | jhjhj                             | 12/29/2020 | М          | 1/20/2021, 3:00 P<br>M | New Patient | 1 / 2 1  |
| Resource >         |               |                  |             |                                   |            |            |                        |             |          |
| Sign Out           |               |                  |             |                                   |            |            |                        |             |          |
|                    |               |                  |             |                                   |            |            |                        |             |          |
|                    |               |                  |             |                                   |            |            |                        |             |          |
|                    |               |                  |             |                                   |            |            |                        |             |          |
|                    |               |                  |             |                                   |            |            |                        |             |          |

Image 42: Delete Appointment Button

You are provided with a confirmation box with yes and no buttons.

Click on the 'Yes' button to delete appointment. Click on the 'No' button to cancel deletion of appointment.

| CVRS SPIRALOGICS<br>Covid Vaccination Response System | Switch Site   | ~                |              |                      |                  |       |                        |                       |               |         |
|-------------------------------------------------------|---------------|------------------|--------------|----------------------|------------------|-------|------------------------|-----------------------|---------------|---------|
| 💄 Hi, admin                                           | Appointments  |                  |              |                      |                  |       |                        |                       | 1/20/2021     | ۵       |
|                                                       | PID           | Full Name        | Contact      | Email                | DOB              |       | Gender                 | Scheduled On          | Status        | Action  |
| 🗠 Dashboard                                           | Q             | Q                | Q            | Q                    | Q                |       | Q                      | ۹ ا                   | <b>]</b> Q    |         |
| 🄩 Roles >                                             | 2021012010068 | Case By UP, Test | -            | ujjwal.poudel@spir   | 3/8/1994         | 1     | М                      | 1/20/2021, 10:0<br>AM | 0 VXU Pending | i 🖉 🖬 🛍 |
| Vaccination Site >                                    | 2021562010069 | pasachhe, sajan  | Confirm Dele | te                   |                  |       | 0                      | 1/20/2021, 3:00<br>M  | P VXU Submit  |         |
| Users >                                               | 2021012010073 | hghj, sdsd h     | Are you sure | you want to delete t | his Schedule?    |       | м                      | 1/20/2021, 3:00<br>M  | P New Patient |         |
| Resource >                                            |               |                  |              |                      |                  |       |                        |                       |               |         |
| ➔ Sign Out                                            |               |                  |              | Yes No               |                  |       |                        |                       |               |         |
|                                                       |               |                  |              |                      |                  |       |                        |                       |               |         |
|                                                       |               |                  |              |                      |                  |       |                        |                       |               |         |
|                                                       |               |                  |              |                      |                  |       |                        |                       |               |         |
|                                                       |               |                  |              |                      |                  |       |                        |                       |               |         |
|                                                       |               |                  |              | 2021 © Covid Vaccina | tion Response Sy | ystem | . All rights reserved. |                       |               |         |

*Image 43: Delete Appointment Confirmation Box* 

On clicking 'Yes' button, the appointment is deleted from the system.

### 6.2.2 Edit Vaccination Site

You can edit the specific site information by clicking on the 'Edit' button as highlighted below.

|                  | Switch Site                         |                       |              |       |       |              |                    |                 |
|------------------|-------------------------------------|-----------------------|--------------|-------|-------|--------------|--------------------|-----------------|
| 💄 Hi, admin      | Manage Vaccination                  | n Site                |              |       |       |              |                    | 💩 Add Site      |
|                  | Name                                | Address               | City         | State | Zip   | Phone #      | Capacity/Hr.       | Actions         |
| Dashboard        | Q                                   | Q                     | Q            | Q     | Q     | Q            | Q                  |                 |
| 🔩 Roles 🔷 🖓      | Alabama Child Garden                | Alabama Street \$3453 | Texas        | TX    | 23331 | 2021827381   | 23                 | ē 🗹 🖻           |
| Vaccination Site | Weaver Lake School                  | 7632 Eve Ln N         | Maple Grove  | MN    | 55311 | 6604299221   | 22                 | <b>⊡ ⊿ </b> 🖬   |
| vaccinationsite  | New Castle B Park                   | 14220 SE 38th St      | BELLEVUE     | WA    | 98007 | 6604299222   | 22                 | İ 🗹 🖻           |
| - Site List      | Wayzata High School                 | 4955 Peony Ln N       | Plymouth     | MN    | 55446 | 6604299222   | 10                 | İ 🗹 🖬           |
| - Add Site       | Bellevue High School                | 14615 SE 22nd St      | Bellevue     | WA    | 98007 | 6604255879   | 30                 | 🗄 🗹 🛅           |
| Users >          | Lake Hills Greenbelt                | 15416 SE 16th St      | Bellevue     | WA    | 98007 | 6604299220   | 20                 | İ 🗹 🖬           |
| Resource >       | Robinswood Communit<br>y Park       | 2303 151st PI SE      | Bellevue     | WA    | 98007 | 6604299223   | 30                 | Ü 🗹 🖬           |
| Sign Out         | Missouri COVID Vaccin<br>ation site | 1270 Nutter Street    | Blue Springs | MO    | 64015 | 816-229-5003 | 20                 | İ 🗹 💼           |
|                  | Atlanta Vaccination Ce<br>nter      | 361 Edington Drive    | Atlanta      | GA    | 30318 | 678-764-1703 | 20                 | İ 🗹 🛅           |
|                  | Appling Health Care Sy<br>stems     | 163 East Tollison St. | Baxley       | GA    | 31513 | 4044414125   | 20                 | ÷ 🖍 🖬           |
|                  | 10 20 30                            |                       |              |       |       |              | Page 1 of 2 (14 it | ems) <b>1 2</b> |

#### Image 44: Edit Vaccination Site Button

When you click on the edit button, you are provided with the edit site page.

|                  |   | Switch Site v                         |             |            |                |                  |                    |                  |       |        |    |    |        |      |     |
|------------------|---|---------------------------------------|-------------|------------|----------------|------------------|--------------------|------------------|-------|--------|----|----|--------|------|-----|
| 💄 Hi, admin      |   | Vaccination Site                      |             |            |                |                  |                    |                  |       |        |    | (  | Cancel | 🛙 Sa | ave |
| 🗠 Dashboard      |   | Name*<br>Alabama Child Garden         |             | Address*   | itreet \$3453  |                  | City*<br>Texas     |                  |       | State* |    |    |        |      | ~   |
| Let Roles        | > | Zip*                                  |             | Phone #*   |                |                  | Capacity/Hr.*      |                  |       |        |    |    |        |      |     |
| Vaccination Site | ~ | 23331                                 |             | 20218273   | 81             |                  | 23                 |                  |       |        |    |    |        |      |     |
| - Site List      |   | Default Working Shifts*               |             |            |                |                  |                    |                  |       |        |    |    |        |      |     |
| - Add Site       |   | Monday 🛪 Tuesday 🛪                    | Wednesday 💥 | Thursday 3 | < Friday 🗙     |                  |                    |                  |       |        |    |    |        |      |     |
| 🔒 Users          | > |                                       |             |            |                |                  |                    |                  |       |        |    |    |        |      |     |
| Resource         | > | · · · · · · · · · · · · · · · · · · · |             |            | 10 AM          |                  |                    |                  | 5 PM  |        |    |    |        |      |     |
| 😝 Sign Out       |   | 1 2 3 4                               | 5 6         | 7 8        | 9 10           | 11 12            | 13 14              | 15 16            | 17 18 | 19     | 20 | 21 | 22     | 23   | 24  |
|                  |   |                                       |             |            |                |                  |                    |                  |       |        |    |    |        |      |     |
|                  |   |                                       |             |            |                |                  |                    |                  |       |        |    |    |        |      |     |
|                  |   |                                       |             |            | 2021 © Covid \ | /accination Resp | onse System. All i | rights reserved. |       |        |    |    |        |      |     |
|                  |   |                                       |             |            |                |                  |                    |                  |       |        |    |    |        |      |     |

Image 45: Edit Vaccination Site Page

Click on the 'Save' button to update the information about the site.

### 6.2.3 Delete Site

You can also delete a specific site by clicking on the 'Delete' button as highlighted below.

| Hi, admin          | Manage Vaccination                  | n Site                |              |       |       |              |              | 💩 Add Sit    |
|--------------------|-------------------------------------|-----------------------|--------------|-------|-------|--------------|--------------|--------------|
|                    | Name                                | Address               | City         | State | Zip   | Phone #      | Capacity/Hr. | Actions      |
| Dashboard          | Q                                   | Q                     | Q            | Q     | Q     | Q            | Q            | _            |
| 🔩 Roles 🛛 🔸        | Alabama Child Garden                | Alabama Street \$3453 | Texas        | ТХ    | 23331 | 2021827381   | 23           | Ü 🗹 🛅        |
| Vaccination Site ~ | Weaver Lake School                  | 7632 Eve Ln N         | Maple Grove  | MN    | 55311 | 6604299221   | 22           | Ö 🗹 🖻        |
|                    | New Castle B Park                   | 14220 SE 38th St      | BELLEVUE     | WA    | 98007 | 6604299222   | 22           | İ 🖉 💼        |
| - Site List        | Wayzata High School                 | 4955 Peony Ln N       | Plymouth     | MN    | 55446 | 6604299222   | 10           | Ö 🗹 🗊        |
| - Add Site         | Bellevue High School                | 14615 SE 22nd St      | Bellevue     | WA    | 98007 | 6604255879   | 30           | İ 🖉 💼        |
| 🔒 Users 🛛 🔶        | Lake Hills Greenbelt                | 15416 SE 16th St      | Bellevue     | WA    | 98007 | 6604299220   | 20           | Ö 🗹 🖻        |
| Resource >         | Robinswood Communit<br>y Park       | 2303 151st PI SE      | Bellevue     | WA    | 98007 | 6604299223   | 30           | <b>⊞</b> ∎ 🖬 |
| 🕞 Sign Out         | Missouri COVID Vaccin<br>ation site | 1270 Nutter Street    | Blue Springs | мо    | 64015 | 816-229-5003 | 20           | ₩ <b>`</b>   |
|                    | Atlanta Vaccination Ce<br>nter      | 361 Edington Drive    | Atlanta      | GA    | 30318 | 678-764-1703 | 20           | ₩ <b>°</b>   |
|                    | Appling Health Care Sy<br>stems     | 163 East Tollison St. | Baxley       | GA    | 31513 | 4044414125   | 20           | Ö 🗹 🖬        |

Image 46: Delete Vaccination Site Button

On the click of the delete button, you need to confirm your deletion by clicking 'Yes' in the confirmation dialog box.

To cancel the deletion, click on the 'No' button.

|                  |   | Switch Site                         | ~                     |                     |                         |       |              |                    |            |
|------------------|---|-------------------------------------|-----------------------|---------------------|-------------------------|-------|--------------|--------------------|------------|
| 🔒 Hi, admin      |   | Manage Vaccinatio                   | n Site                |                     |                         |       |              |                    | 盏 Add Site |
|                  |   | Name                                | Address               | City                | State                   | Zip   | Phone #      | Capacity/Hr.       | Actions    |
| Dashboard        |   | Q                                   | Q                     | Q                   | Q                       | Q     | Q            | Q                  |            |
| 💂 Roles          | > | Alabama Child Garden                | Alabama Street S3453  | 3 Texas             | TX                      | 23331 | 2021827381   | 23                 | İ 🗹 🖬      |
| Vaccination Site | ~ | Weaver Lake School                  | 7632 Eve Ln N         | Confirm Delete      |                         | 55311 | 6604299221   | 22                 | İ 🗹 🗰      |
|                  |   | New Castle B Park                   | 14220 SE 38th St      |                     |                         | 98007 | 6604299222   | 22                 | İ 🗹 🗰      |
| - Site List      |   | Wayzata High School                 | 4955 Peony Ln N       | Are you sure you wa | nt to delete this Site? | 55446 | 6604299222   | 10                 | İ 🗹 🛅      |
|                  |   | Bellevue High School                | 14615 SE 22nd St      |                     |                         | 98007 | 6604255879   | 30                 | İ 🖉 🖬      |
| 🔒 Users          | > | Lake Hills Greenbelt                | 15416 SE 16th St      | Yes                 | No                      | 98007 | 6604299220   | 20                 | İ 🖉 🛅      |
| E Resource       | > | Robinswood Communit<br>y Park       | 2303 151st PI SE      | Bellevue            | WA                      | 98007 | 6604299223   | 30                 | İ 🗹 🖬      |
|                  |   | Missouri COVID Vaccin<br>ation site | 1270 Nutter Street    | Blue Springs        | МО                      | 64015 | 816-229-5003 | 20                 | Ö 🗹 🗑      |
|                  |   | Atlanta Vaccination Ce<br>nter      | 361 Edington Drive    | Atlanta             | GA                      | 30318 | 678-764-1703 | 20                 | Ü 🖍 💼      |
|                  |   | Appling Health Care Sy<br>stems     | 163 East Tollison St. | Baxley              | GA                      | 31513 | 4044414125   | 20                 | Ŭ 🗹 面      |
|                  |   | 10 20 30                            |                       |                     |                         |       |              | Page 1 of 2 (14 it | ems) 1 2   |

Image 47: Delete Vaccination Site Confirmation Box

## 7. User Management

Admin users are responsible for maintaining and monitoring the system. They can create new vaccination sites, users, and roles for users.

| CARS SPIRALOGICS                                                  | Switch Site v                                                  |
|-------------------------------------------------------------------|----------------------------------------------------------------|
| 😩 Hi, admin                                                       | 1-2-1                                                          |
| 🗠 Dashboard                                                       |                                                                |
| Acles >                                                           | You are now in the admin console. Manage Vaccination Sites     |
| ♀ Vaccination Site →                                              |                                                                |
| <ul> <li>Users</li> <li>User List</li> <li>Create User</li> </ul> |                                                                |
| Create User     Resource                                          |                                                                |
| 🛟 Sign Out                                                        |                                                                |
|                                                                   |                                                                |
|                                                                   | 2021 © Covid Vaccination Response System. All rights reserved. |

Image 48: User Management

## 7.1 Create User

As an admin of the system, you can add new users to the system by clicking on the Users menu as highlighted in the picture.

|                              | GICS<br>156 System | Switch Site v                                                |
|------------------------------|--------------------|--------------------------------------------------------------|
| 😩 Hi, admin                  |                    |                                                              |
| Mashboard                    |                    |                                                              |
| Let Roles                    | >                  | You are now in the admin console. Manage Vaccination Sites   |
| Vaccination Site             | >                  |                                                              |
| 🔒 Users                      | ~                  |                                                              |
| - User List<br>- Create User |                    |                                                              |
| Resource                     | >                  |                                                              |
| 😝 Sign Out                   |                    |                                                              |
|                              |                    |                                                              |
|                              |                    |                                                              |
|                              |                    | 2021 Covid Vaccination Response System. All rights reserved. |

Image 49: Create User

When you click on the 'Create User' button, you are provided with create user page with the following fields to be entered:

- First Name
- Last Name
- Email
- Phone No.
- Role
- Username
- Password
- Select Site

|                    |   | Switch Site 🗸                       |                              |                                    |                   |
|--------------------|---|-------------------------------------|------------------------------|------------------------------------|-------------------|
| Hi, admin          |   | Create User                         |                              |                                    | © Cancel 🔀 Save   |
| 🗠 Dashboard        |   | First Name*                         | Email*                       | Role                               | Password*         |
| 🚑 Roles            | > | Adams                               | adamsangh12345@gmail.com     | System Admin 🗸                     | •••••             |
| P Vaccination Site | > | Last Name*                          | Phone Number*                | Username*                          | Confirm password* |
| 🔒 Users            | ~ | Eve                                 | 232323222-22                 | helloadams                         | •••••             |
| - User List        |   | Site                                |                              |                                    |                   |
| - Create User      |   | Missouri COVID Vaccination site 🗸 🗸 |                              |                                    |                   |
| Resource           | > |                                     |                              |                                    |                   |
| 🚯 Sign Out         |   |                                     |                              |                                    |                   |
|                    |   |                                     |                              |                                    |                   |
|                    |   |                                     |                              |                                    |                   |
|                    |   |                                     | 2021 © Covid Vaccination Res | ponse System. All rights reserved. |                   |

Image 50: Create User Page

After providing the required and valid data and clicking on the Save button, a new user is added to the system and you are presented with the list of all users in the system.

| Dashboard                                                                                                    | Manage User<br>First Name | Last Name |            |              |                                         |                | <del>م</del> | Create User |
|----------------------------------------------------------------------------------------------------|---------------------------|-----------|------------|--------------|-----------------------------------------|----------------|--------------|-------------|
| ✓ Dashboard                                                                                                    |                           | Last Name |            |              |                                         |                |              |             |
|                                                                                                    | 0                         |           | Username   | Role         | Email                                   | Phone Number   | Enable 1     | Action      |
| here a construction of the second second sec | ~                         | Q         | ۹          | Q            | Q                                       | Q              |              |             |
|                                                                                                    | Adams                     | Eve       | helloadams | System Admin | adamsangh12345@gmail.com                | 232323222-22   |              | 2           |
| Vaccination Site >                                                                                                    | Rasu                      | Shrestha  | Rasu       | System Admin | rasu.shrestha@spiralogics.com           | (234) 325-3456 |              | 2           |
| 🔒 Users 🗸 🗸                                                                                                    | Rosh                      | Baj       | Rosh       | Site Manager | rosnabajracharya@gmail.com              | 6604299222     |              | 2           |
| osers 🔹                                                                                                    | Marks                     | Wallace   | Marks      | System Admin | marks@gmail.com                         | (404) 044-4444 |              | 2           |
| - User List                                                                                                    | Site                      | Manager   | site       | Site Manager | site.manager@mailm.com                  | (123) 123-1231 |              | 2           |
| - Create User                                                                                                    | Admin                     | User      | admin      | System Admin | maninder.virk@spiralogics.com           |                |              | 2           |
| Resource >                                                                                                    | Maninder                  | Virk      | mvirk      | System Admin | maninder.virk@spiralogics.com           | (123) 123-1234 |              | 2           |
| 🗕 🔁 Sign Out                                                                                                    | Roshana                   | Baj       | Roshana    | Site Manager | roshana.bajracharya@spiralogics.<br>com | 6604299222     |              | 2 🖬         |
|                                                                                                    | Saunak                    | Ranjitkar | Saunak     | System Admin | saunak@test.com                         | (404) 440-4000 |              | 2           |
|                                                                                                    | Maria                     | Lamborn   | Maria      | Site Manager | maria@gmail.com                         | (660) 429-9227 |              | 2 🖬         |

Image 51: User Added Success Message

Users in the list can be sorted in ascending or descending order on the basis of their details i.e. First Name, Last Name, Username, Role, Email, Phone Number. You can also use other filtering methods provided by the application to find the user you want.

Filtering Methods:

- Contains
- Does not Contain
- Starts With
- Ends With
- Equals
- Does not Equal

| CVRS SPIRALOGICS<br>Covid Vaccination Response System | Switch Site        | ~         |            |              |                                         |                |                 |               |
|-------------------------------------------------------|--------------------|-----------|------------|--------------|-----------------------------------------|----------------|-----------------|---------------|
| 💄 Hi, admin                                           | Manage User        |           |            |              |                                         |                | A               | b Create User |
|                                                       | First Name         | Last Name | Username   | Role         | Email                                   | Phone Number   | Enable 1        | Action        |
| Dashboard                                             | ۹                  | Q         | Q          | Q            | Q                                       | Q              |                 |               |
| Acles >                                               | -國: Contains       | ve        | helloadams | System Admin | adamsangh12345@gmail.com                | 232323222-22   |                 | 2 🖬           |
| ♀ Vaccination Site →                                  | 📼 Does not contain | hrestha   | Rasu       | System Admin | rasu.shrestha@spiralogics.com           | (234) 325-3456 |                 | 2             |
|                                                       | 🕮: Starts with     | aj        | Rosh       | Site Manager | rosnabajracharya@gmail.com              | 6604299222     |                 | <b>1</b>      |
| 🔒 Users 🗸 🗸                                           | a Ends with        | Vallace   | Marks      | System Admin | marks@gmail.com                         | (404) 044-4444 |                 | 2 🖬           |
| - User List                                           | = Equals           | 1anager   | site       | Site Manager | site.manager@mailm.com                  | (123) 123-1231 |                 | 2 🖻           |
| - Create User                                         | ≠ Does not equal   | lser      | admin      | System Admin | maninder.virk@spiralogics.com           |                |                 | 2 🖻           |
| Resource >                                            | Q, Reset           | firk      | mvirk      | System Admin | maninder.virk@spiralogics.com           | (123) 123-1234 |                 | 2 🖬           |
| Sign Out                                              | Roshana            | Baj       | Roshana    | Site Manager | roshana.bajracharya@spiralogics.<br>com | 6604299222     |                 | 2             |
|                                                       | Saunak             | Ranjitkar | Saunak     | System Admin | saunak@test.com                         | (404) 440-4000 |                 | <b>1</b>      |
|                                                       | Maria              | Lamborn   | Maria      | Site Manager | maria@gmail.com                         | (660) 429-9227 |                 | 2 🖬           |
|                                                       | 10 20 30           |           |            |              |                                         | Page 1         | of 2 (12 items) | 1 2           |

### Image 52: Filter Options for Users

Users receive an email from the application along with the credentials that they can use to log in to the system.

## 7.2 Enabling or Disabling the User

Admin can enable or disable the user by clicking on a toggle button. Disabling the user will prevent that user from accessing the system and making any changes to the system.

You can click on the button, highlighted in the picture, to toggle between enable and disabled.

| Hi, admin        | Manage User |           |            |              |                                         |                | Ą        | Create User |
|------------------|-------------|-----------|------------|--------------|-----------------------------------------|----------------|----------|-------------|
|                  | First Name  | Last Name | Username   | Role         | Email                                   | Phone Number   | Enable 1 | Action      |
| Mashboard        | ۹           | Q         | Q          | Q            | Q                                       | Q              |          |             |
| 🔓 Roles >        | Adams       | Eve       | helloadams | System Admin | adamsangh12345@gmail.com                | 232323222-22   | -        | 2           |
| Vaccination Site | Rasu        | Shrestha  | Rasu       | System Admin | rasu.shrestha@spiralogics.com           | (234) 325-3456 |          | <b>1</b>    |
| •                | Rosh        | Baj       | Rosh       | Site Manager | rosnabajracharya@gmail.com              | 6604299222     |          | 2           |
| 🖁 Users 🗸 🗸      | Marks       | Wallace   | Marks      | System Admin | marks@gmail.com                         | (404) 044-4444 |          | 2           |
| - User List      | Site        | Manager   | site       | Site Manager | site.manager@mailm.com                  | (123) 123-1231 |          | 2 💼         |
| - Create User    | Admin       | User      | admin      | System Admin | maninder.virk@spiralogics.com           |                |          | 2 💼         |
| Resource >       | Maninder    | Virk      | mvirk      | System Admin | maninder.virk@spiralogics.com           | (123) 123-1234 |          | 2           |
| 🗲 Sign Out       | Roshana     | Baj       | Roshana    | Site Manager | roshana.bajracharya@spiralogics.<br>com | 6604299222     |          | 2           |
|                  | Saunak      | Ranjitkar | Saunak     | System Admin | saunak@test.com                         | (404) 440-4000 |          | 2 🖬         |
|                  | Maria       | Lamborn   | Maria      | Site Manager | maria@gmail.com                         | (660) 429-9227 |          | <b>1</b>    |

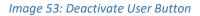

When clicking, the application shows you the confirmation dialog box about disabling the user. You can click on 'Yes' to disable the user.

| Covid Vaccination Respo | nse System | Switch Site | Deactivate Us | er                                                              |              | ×                                       |                |                 |             |
|-------------------------|------------|-------------|---------------|-----------------------------------------------------------------|--------------|-----------------------------------------|----------------|-----------------|-------------|
| 💄 Hi, admin             |            | Manage User |               | s will not be able to access the a want to deactivate the user? | pplication.  |                                         |                | R               | Create User |
|                         |            | First Name  |               |                                                                 |              |                                         | Phone Number   | Enable 1        | Action      |
| Dashboard               |            | Q           |               |                                                                 |              | Ø Yes                                   | Q              |                 |             |
| Le Roles                | >          | Adams       |               |                                                                 | -,           | 2345@gmail.com                          | 232323222-22   | -0              | 2 🖬         |
| Vaccination Site        | >          | Rasu        | Shrestha      | Rasu                                                            | System Admin | rasu.shrestha@spiralogics.com           | (234) 325-3456 |                 | <b>1</b>    |
|                         |            | Rosh        | Baj           | Rosh                                                            | Site Manager | rosnabajracharya@gmail.com              | 6604299222     |                 | 2 🖬         |
| 🔒 Users                 | × I        | Marks       | Wallace       | Marks                                                           | System Admin | marks@gmail.com                         | (404) 044-4444 |                 | 2 🖬         |
| - User List             |            | Site        | Manager       | site                                                            | Site Manager | site.manager@mailm.com                  | (123) 123-1231 | -0              | 2 🖬         |
|                         |            | Admin       | User          | admin                                                           | System Admin | maninder.virk@spiralogics.com           |                |                 | 2 🖬         |
| Resource                | >          | Maninder    | Virk          | mvirk                                                           | System Admin | maninder.virk@spiralogics.com           | (123) 123-1234 |                 | 2 🖬         |
| Sign Out                |            | Roshana     | Baj           | Roshana                                                         | Site Manager | roshana.bajracharya@spiralogics.<br>com | 6604299222     |                 | 2 🖬         |
|                         |            | Saunak      | Ranjitkar     | Saunak                                                          | System Admin | saunak@test.com                         | (404) 440-4000 |                 | 2 🖬         |
|                         |            | Maria       | Lamborn       | Maria                                                           | Site Manager | maria@gmail.com                         | (660) 429-9227 | -0              | 2           |
|                         |            | 10 20 30    |               |                                                                 |              |                                         | Page 1         | of 2 (12 items) | 1 2         |

*Image 54: Deactivate User Confirmation Box* 

After the user is deactivated, the user is marked as disabled in the list and the toggle button is greyed out.

|                      | Switch Site | ~         |            |              |                          |                  |                   |               |   |
|----------------------|-------------|-----------|------------|--------------|--------------------------|------------------|-------------------|---------------|---|
| Hi, admin            | Manage User |           |            |              | User Deactivate          | ed Successfully! |                   | 🗟 Create User | × |
|                      | First Name  | Last Name | Username   | Role         | Email                    | Phone Number     | Enable 1          | Action        | ) |
| Dashboard            | Q           | Q         | Q          | Q            | Q                        | Q                |                   |               |   |
| 🎍 Roles 🔹 🔶          | Saunak      | Ranjitkar | SaunakR    | Site Manager | test@saunak.com          | (404) 444-4040   |                   | 2 🖬           |   |
| ♀ Vaccination Site > | Adams       | Eve       | helloadams | System Admin | adamsangh12345@gmail.com | 232323222-22     |                   |               |   |
| 🔒 Users 🗸 🗸          | -           |           |            |              |                          |                  |                   |               | 1 |
| - User List          |             |           |            |              |                          |                  |                   |               |   |
| - Create User        |             |           |            |              |                          |                  |                   |               |   |
| Resource >           |             |           |            |              |                          |                  |                   |               |   |
| 😝 Sign Out           |             |           |            |              |                          |                  |                   |               |   |
|                      |             |           |            |              |                          |                  |                   |               |   |
|                      | 10 20 30    |           |            |              |                          | Page 2           | 2 of 2 (12 items) | 1 2           |   |

Image 55: Deactivated User highlighted

To enable the user, you can follow the same step by clicking the toggle button.

| CVRS SPIRALOGICS   | Switch Site | ~         |          |              |                          |                |                 |             |
|--------------------|-------------|-----------|----------|--------------|--------------------------|----------------|-----------------|-------------|
| 👱 Hi, admin        | Manage User |           |          |              |                          |                | R               | Create User |
|                    | First Name  | Last Name | Username | Role         | Email                    | Phone Number   | Enable 1        | Action      |
| Dashboard          | ۹           | Q         | Q        | Q            | ۹                        | Q              |                 |             |
| 🎍 Roles >          | Saunak      | Ranjitkar | SaunakR  | Site Manager | test@saunak.com          | (404) 444-4040 |                 | 2           |
| Vaccination Site > | Adams       | Sanghs    | adams    | System Admin | adamsangh12345@gmail.com | 232323222      |                 |             |
| 🔒 Users 🗸 🗸        |             |           |          |              |                          |                |                 |             |
| - User List        |             |           |          |              |                          |                |                 |             |
| - Create User      |             |           |          |              |                          |                |                 |             |
| Resource >         |             |           |          |              |                          |                |                 |             |
| 🔂 Sign Out         |             |           |          |              |                          |                |                 |             |
|                    | 10 20 30    |           |          |              |                          | Page 2         | of 2 (12 items) | 1 2         |

Image 56: Activate User Button

Dialog Box Prompts to confirm the activation of the user.

|                                   | Switch Site | <u> </u>         |                               |              |                          |                |                   |             |
|-----------------------------------|-------------|------------------|-------------------------------|--------------|--------------------------|----------------|-------------------|-------------|
| Covid Vaccination Response System |             | Activate User    | •                             |              | ×                        |                |                   |             |
| 😩 Hi, admin                       | Manage User | Are you sure you | u want to activate this user? |              |                          |                | R                 | Create User |
|                                   | First Name  |                  |                               | (⊗ N         | IO VES                   | Phone Number   | Enable 1          | Action      |
| Dashboard                         | Q           |                  |                               |              |                          | Q              |                   |             |
| La Roles                          | Saunak      | Ranjitkar        | SaunakR                       | Site Manager | test@saunak.com          | (404) 444-4040 |                   | 2 🖬         |
| ♀ Vaccination Site >              | Adams       | Eve              | helloadams                    | System Admin | adamsangh12345@gmail.com | 232323222-22   |                   |             |
| 🤱 Users 🗸 🗸                       |             |                  |                               |              |                          |                |                   |             |
| - User List                       |             |                  |                               |              |                          |                |                   |             |
|                                   |             |                  |                               |              |                          |                |                   |             |
| Resource >                        |             |                  |                               |              |                          |                |                   |             |
| 🕞 Sign Out                        |             |                  |                               |              |                          |                |                   |             |
|                                   |             |                  |                               |              |                          |                |                   |             |
|                                   | 10 20 30    |                  |                               |              |                          | Page 2         | 2 of 2 (12 items) | 1 2         |
|                                   |             |                  |                               |              |                          |                |                   |             |

Image 57: Activate User Confirmation Box

On clicking 'Yes', the user is enabled into the system.

| <u> </u>         |             |           |            |              | User Activated                          | Successfully!  |                 |               |
|------------------|-------------|-----------|------------|--------------|-----------------------------------------|----------------|-----------------|---------------|
| Hi, admin        | Manage User |           |            |              |                                         |                | Я               | 🗟 Create User |
|                  | First Name  | Last Name | Username   | Role         | Email                                   | Phone Number   | Enable 1        | Action        |
| Mashboard        | Q           | Q         | Q          | Q            | Q                                       | Q              |                 |               |
| 🔩 Roles          | > Adams     | Eve       | helloadams | System Admin | adamsangh12345@gmail.com                | 232323222-22   |                 | 2             |
| Vaccination Site | Rasu        | Shrestha  | Rasu       | System Admin | rasu.shrestha@spiralogics.com           | (234) 325-3456 |                 | 2             |
| ·<br>• · · ·     | Rosh        | Baj       | Rosh       | Site Manager | rosnabajracharya@gmail.com              | 6604299222     |                 | 2             |
| 🔒 Users          | Marks       | Wallace   | Marks      | System Admin | marks@gmail.com                         | (404) 044-4444 |                 | 2             |
| - User List      | Site        | Manager   | site       | Site Manager | site.manager@mailm.com                  | (123) 123-1231 |                 | 2             |
| - Create User    | Admin       | User      | admin      | System Admin | maninder.virk@spiralogics.com           |                |                 | 2             |
| Resource         | Maninder    | Virk      | mvirk      | System Admin | maninder.virk@spiralogics.com           | (123) 123-1234 |                 | 2             |
| - Sign Out       | Roshana     | Baj       | Roshana    | Site Manager | roshana.bajracharya@spiralogics.<br>com | 6604299222     |                 | 2 🖻           |
|                  | Saunak      | Ranjitkar | Saunak     | System Admin | saunak@test.com                         | (404) 440-4000 |                 | 2 🖬           |
|                  | Maria       | Lamborn   | Maria      | Site Manager | maria@gmail.com                         | (660) 429-9227 |                 | 2 🖬           |
|                  | 10 20 30    |           |            |              |                                         | Deer 1         | of 2 (12 items) | 1 2           |

Image 58: User Activated Success Message

## 7.3 Edit User Information

Admin can also edit the user's account information. You can click on the edit icon, located right next to the toggle button, to edit the user information.

| Hi, admin          | Manage User |           |            |              |                                         |                | R        | Create User |
|--------------------|-------------|-----------|------------|--------------|-----------------------------------------|----------------|----------|-------------|
|                    | First Name  | Last Name | Username   | Role         | Email                                   | Phone Number   | Enable 1 | Action      |
| Mashboard          | ۹           | Q         | Q          | Q            | Q                                       | Q              |          |             |
| Alles >            | Adams       | Eve       | helloadams | System Admin | adamsangh12345@gmail.com                | 232323222-22   |          | 2           |
| Vaccination Site > | Rasu        | Shrestha  | Rasu       | System Admin | rasu.shrestha@spiralogics.com           | (234) 325-3456 |          | <b>1</b>    |
| •                  | Rosh        | Baj       | Rosh       | Site Manager | rosnabajracharya@gmail.com              | 6604299222     |          | 2           |
| 🔒 Users 🗸 🗸        | Marks       | Wallace   | Marks      | System Admin | marks@gmail.com                         | (404) 044-4444 |          | 2 🖻         |
| - User List        | Site        | Manager   | site       | Site Manager | site.manager@mailm.com                  | (123) 123-1231 |          | 2 🖻         |
| - Create User      | Admin       | User      | admin      | System Admin | maninder.virk@spiralogics.com           |                |          | 2 🖻         |
| Resource >         | Maninder    | Virk      | mvirk      | System Admin | maninder.virk@spiralogics.com           | (123) 123-1234 |          | 2           |
| 🗕 🔁 Sign Out       | Roshana     | Baj       | Roshana    | Site Manager | roshana.bajracharya@spiralogics.<br>com | 6604299222     |          | 2 🖻         |
|                    | Saunak      | Ranjitkar | Saunak     | System Admin | saunak@test.com                         | (404) 440-4000 |          | 2 🖻         |
|                    | Maria       | Lamborn   | Maria      | Site Manager | maria@gmail.com                         | (660) 429-9227 |          | 2 🖬         |

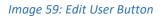

After clicking the edit button, you can update the information about the user and click on Save.

|                    |   | Switch Site v |                              |                                    |               |
|--------------------|---|---------------|------------------------------|------------------------------------|---------------|
| Hi, admin          |   | Edit User     |                              |                                    | ⊙ Cancel Save |
| Dashboard          |   | First Name*   | Email*                       | Role                               | Site          |
| 🍰 Roles            | > | Adams         | adamsangh12345@gmail.com     | System Admin 🗸                     | Select Site 🗸 |
| • Vaccination Site | > | Last Name*    | Phone Number*                | Username*                          |               |
| 🔒 Users            | ~ | Eve           | 232323222-22                 | helloadams                         |               |
| - User List        |   |               |                              |                                    |               |
| - Create User      |   |               |                              |                                    |               |
| 🖹 Resource         | > |               |                              |                                    |               |
| 🕞 Sign Out         |   |               |                              |                                    |               |
|                    |   |               |                              |                                    |               |
|                    |   |               |                              |                                    |               |
|                    |   |               | 2021 © Covid Vaccination Res | ponse System. All rights reserved. |               |

### Image 60: Edit User Page

## 7.4 Delete User

Admin can also delete the user from the system.

| Hi, admin        | Manage User |           |            |              |                                         |                | Я        | 👌 Create User |
|------------------|-------------|-----------|------------|--------------|-----------------------------------------|----------------|----------|---------------|
|                  | First Name  | Last Name | Username   | Role         | Email                                   | Phone Number   | Enable 1 | Action        |
| Dashboard        | Q           | Q         | Q          | Q            | Q                                       | Q              |          |               |
| Roles            | > Adams     | Eve       | helloadams | System Admin | adamsangh12345@gmail.com                | 232323222-22   |          | 2 🖬           |
| Vaccination Site | Rasu        | Shrestha  | Rasu       | System Admin | rasu.shrestha@spiralogics.com           | (234) 325-3456 |          | 2 🖻           |
|                  | Rosh        | Baj       | Rosh       | Site Manager | rosnabajracharya@gmail.com              | 6604299222     |          | 2 🖻           |
| Users            | Marks       | Wallace   | Marks      | System Admin | marks@gmail.com                         | (404) 044-4444 |          | 2 🖻           |
| - User List      | Site        | Manager   | site       | Site Manager | site.manager@mailm.com                  | (123) 123-1231 |          | 2 🖻           |
| - Create User    | Admin       | User      | admin      | System Admin | maninder.virk@spiralogics.com           |                |          | 2 💼           |
| Resource         | Maninder    | Virk      | mvirk      | System Admin | maninder.virk@spiralogics.com           | (123) 123-1234 |          | 2 🖬           |
| Sign Out         | Roshana     | Baj       | Roshana    | Site Manager | roshana.bajracharya@spiralogics.<br>com | 6604299222     |          | 2 🖻           |
|                  | Saunak      | Ranjitkar | Saunak     | System Admin | saunak@test.com                         | (404) 440-4000 |          | 2 🖬           |
|                  | Maria       | Lamborn   | Maria      | Site Manager | maria@gmail.com                         | (660) 429-9227 |          | <b>1</b>      |

You can use the delete icon, located right next to the edit icon to delete the user from the system.

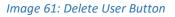

After clicking delete, you need to confirm your deletion by clicking 'Yes' in the confirmation dialog box.

| Covid Vaccination Response System |             | Delete User      |                           |              | ×                                       |                |              |             |
|-----------------------------------|-------------|------------------|---------------------------|--------------|-----------------------------------------|----------------|--------------|-------------|
| Hi, admin                         | Manage User | Are you sure you | want to delete this user? |              |                                         |                | R            | Create User |
|                                   | First Name  |                  |                           | (⊗ N         | o ⊘ Yes                                 | Phone Number   | Enable 1     | Action      |
| Mashboard Dashboard               | Q           |                  |                           |              |                                         | Q              |              |             |
| 🎍 Roles 💦 🔶                       | Adams       | Eve              | helloadams                | System Admin | adamsangh12345@gmail.com                | 23232322-22    |              | <b>1</b>    |
| Vaccination Site >                | Rasu        | Shrestha         | Rasu                      | System Admin | rasu.shrestha@spiralogics.com           | (234) 325-3456 |              | 2           |
| •                                 | Rosh        | Baj              | Rosh                      | Site Manager | rosnabajracharya@gmail.com              | 6604299222     |              | 2 🖬         |
| 🚠 Users 🗸 🗸                       | Marks       | Wallace          | Marks                     | System Admin | marks@gmail.com                         | (404) 044-4444 |              | 2           |
| - User List                       | Site        | Manager          | site                      | Site Manager | site.manager@mailm.com                  | (123) 123-1231 |              | 2           |
|                                   | Admin       | User             | admin                     | System Admin | maninder.virk@spiralogics.com           |                |              | 2 🖬         |
| 🖹 Resource >                      | Maninder    | Virk             | mvirk                     | System Admin | maninder.virk@spiralogics.com           | (123) 123-1234 |              | 2           |
| - Sign Out                        | Roshana     | Baj              | Roshana                   | Site Manager | roshana.bajracharya@spiralogics.<br>com | 6604299222     |              | 2           |
|                                   | Saunak      | Ranjitkar        | Saunak                    | System Admin | saunak@test.com                         | (404) 440-4000 |              | 2 🖬         |
|                                   | Maria       | Lamborn          | Maria                     | Site Manager | maria@gmail.com                         | (660) 429-9227 |              | 2 🖻         |
|                                   | 10 20 30    |                  |                           |              |                                         | Page 1 of      | 2 (12 items) | 1 2         |

Image 62: Delete User Confirmation Box

|                    |             |           |          |              | User Deleted Su                         | ccessfully!    |          |               |
|--------------------|-------------|-----------|----------|--------------|-----------------------------------------|----------------|----------|---------------|
| Hi, admin          | Manage User |           |          |              |                                         |                | ٩        | 🔒 Create User |
| 🗠 Dashboard        | First Name  | Last Name | Username | Role         | Email                                   | Phone Number   | Enable 1 | Action        |
| Cashboard          | Q           | Q         | Q        | Q            | Q                                       | Q              |          |               |
| Roles >            | Rasu        | Shrestha  | Rasu     | System Admin | rasu.shrestha@spiralogics.com           | (234) 325-3456 |          | 2             |
| Vaccination Site > | Rosh        | Baj       | Rosh     | Site Manager | rosnabajracharya@gmail.com              | 6604299222     |          | 2             |
| 🖁 Users 🗸 🗸        | Marks       | Wallace   | Marks    | System Admin | marks@gmail.com                         | (404) 044-4444 |          | 2 🖬           |
| To Sers V          | Site        | Manager   | site     | Site Manager | site.manager@mailm.com                  | (123) 123-1231 |          | 2 🗊           |
| - User List        | Admin       | User      | admin    | System Admin | maninder.virk@spiralogics.com           |                |          | 2             |
| - Create User      | Maninder    | Virk      | mvirk    | System Admin | maninder.virk@spiralogics.com           | (123) 123-1234 |          | 2 🖬           |
| Resource >         | Roshana     | Baj       | Roshana  | Site Manager | roshana.bajracharya@spiralogics.<br>com | 6604299222     |          | 2 🖬           |
| 🕞 Sign Out         | Saunak      | Ranjitkar | Saunak   | System Admin | saunak@test.com                         | (404) 440-4000 |          | 2 🖬           |
|                    | Maria       | Lamborn   | Maria    | Site Manager | maria@gmail.com                         | (660) 429-9227 |          | 2             |
|                    | Ros         | Baj       | Ros      | System Admin | xc7pvdr9xrc@temporary-mail.ne<br>t      | 6604299222     |          | 2 🖬           |

## On clicking 'Yes', the user is deleted from the system.

Image 63: User Deleted

## 8. Resources

You can download various resources available in the system by clicking on the resources from the side menu bar and selecting one of the resources.

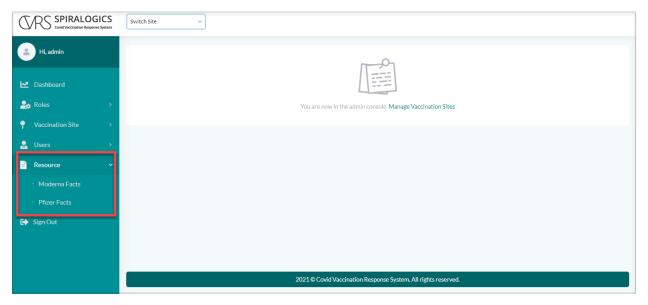

Image 64: Resource

## 9. Switch Sites

The admin users are able to switch between the different sites.

Admin can switch sites by clicking on the 'Switch Sites' dropdown and selecting one of the sites from the list.

| CARS SPIRALOGICS   | Switch Site ~                   |                                                                |
|--------------------|---------------------------------|----------------------------------------------------------------|
|                    | Adam Sanghs                     |                                                                |
| 🔔 Hi, admin        | Alabama Child Garden            |                                                                |
|                    | Appling Health Care Systems     |                                                                |
|                    | Atlanta Vaccination Center      |                                                                |
| 🛃 Dashboard        | Bellevue High School            |                                                                |
| Lage Roles →       | Lake Hills Greenbelt            | You are now in the admin console. Manage Vaccination Sites     |
|                    | Missouri COVID Vaccination site |                                                                |
| Vaccination Site > | New Castle B Park               |                                                                |
| 🔒 Users >          | Robinswood Community Park       |                                                                |
|                    | Sun Marney                      |                                                                |
| Resource >         |                                 |                                                                |
| 🕞 Sign Out         |                                 |                                                                |
| Cy Signour         |                                 |                                                                |
|                    |                                 |                                                                |
|                    |                                 |                                                                |
|                    |                                 |                                                                |
|                    |                                 |                                                                |
|                    |                                 |                                                                |
|                    |                                 | 2021 @ C., : 1) /                                              |
|                    |                                 | 2021 © Covid Vaccination Response System. All rights reserved. |

Image 65: Switch Site Dropdown Box

Once the site is switched, it displays all the information related to that site.

| CVRS SPIRALOGICS                 | Alabama Child Garden 🗸 🗸   |            |                                          | Q Search for Patients                     | Add Appointment |
|----------------------------------|----------------------------|------------|------------------------------------------|-------------------------------------------|-----------------|
| Hi, admin<br>Go to admin console | 🛗 3<br>Today's Appointment | <b>#</b>   | 5<br>All Appointments                    | Your Account is Switched to Alabama Child | I Garden X      |
| Dashboard                        | First name                 | Last name  | DOB                                      | Scheduled For                             | Action          |
| ♀ Vaccination Site >             | Q                          | Q          | ۹.                                       |                                           |                 |
| 🔝 Patient >                      | Test                       | Case By UP | 3/8/1994                                 | 1/20/2021, 10:00 AM                       | 1. × C 🖬        |
| 🛗 Appointment >                  | sajan                      | pasachhe   | 5/20/1995                                | 1/20/2021, 3:00 PM                        | 1. × C 🟛        |
| E Resource >                     | sdsd                       | hghj       | 12/29/2020                               | 1/20/2021, 3:00 PM                        | 1 1             |
| 😝 Sign Out                       |                            |            |                                          |                                           |                 |
|                                  |                            |            |                                          |                                           |                 |
|                                  |                            |            |                                          |                                           |                 |
|                                  |                            |            |                                          |                                           |                 |
|                                  |                            |            |                                          |                                           |                 |
|                                  |                            | 2021 © C   | ovid Vaccination Response System. All ri | ghts reserved.                            |                 |
|                                  |                            |            |                                          |                                           |                 |

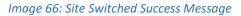

## 10. User Profile

You can view your profile by clicking on your username. This is located on the top left of the page, below the application logo.

| CVRS SPIRALOGICS     | Switch Site v                                                  |
|----------------------|----------------------------------------------------------------|
| Hi, admin            |                                                                |
| 🍰 Roles 💦 🔶          | You are now in the admin console. Manage Vaccination Sites     |
| ♀ Vaccination Site > |                                                                |
| 🧟 Users >            |                                                                |
| Resource >           |                                                                |
| 🕞 Sign Out           |                                                                |
|                      |                                                                |
|                      |                                                                |
|                      |                                                                |
|                      |                                                                |
|                      | 2021 © Covid Vaccination Response System. All rights reserved. |

Image 67: User Profile

By clicking on your username, the following information of the logged-in user is displayed.

- Username
- First Name
- Last Name
- Role
- Cell Phone
- Email

|                                             |                            | ~                                                                        |                                                                 |                              |  |
|---------------------------------------------|----------------------------|--------------------------------------------------------------------------|-----------------------------------------------------------------|------------------------------|--|
| 😐 Hi, admin                                 | Profile Details            |                                                                          |                                                                 | Change Password              |  |
| Dashboard  Roles  Vaccination Site  Users   | Admin User<br>System Admin | Username:<br>First Name:<br>Last Name:<br>Role:<br>Cell Phone:<br>Email: | admin<br>Admin<br>User<br>Admin<br>manindervirk@spiralogics.com |                              |  |
| <ul><li>Resource</li><li>Sign Out</li></ul> | >                          |                                                                          |                                                                 |                              |  |
|                                             |                            |                                                                          |                                                                 |                              |  |
|                                             |                            |                                                                          | 2021 © Covid Vaccination Response                               | System. All rights reserved. |  |

Image 68: User Profile Details Page

As you can switch between sites, you can also return to admin dashboard by clicking on the 'Go to admin console' below the user profile button as highlighted below.

|                                  | Alabama Child Garden 🛛 🗸          |            |                                                | Q Search for Patients | Add Appointment |
|----------------------------------|-----------------------------------|------------|------------------------------------------------|-----------------------|-----------------|
| Hi. admin<br>Go to admin console | 🗰 <b>3</b><br>Today's Appointment |            | all Appointments                               | 1 5<br>Total Patients |                 |
| Dashboard                        | First name                        | Last name  | DOB                                            | Scheduled For         | Action          |
| P Vaccination Site >             | Q                                 | Q          | Q                                              |                       |                 |
| 🔒 Patient >                      | Test                              | Case By UP | 3/8/1994                                       | 1/20/2021, 10:00 AM   | i. 🖉 🖬 🛅        |
| 🛗 Appointment >                  | sajan                             | pasachhe   | 5/20/1995                                      | 1/20/2021, 3:00 PM    | i 🖉 🖬 🛅         |
| Resource >                       | sdsd                              | hghj       | 12/29/2020                                     | 1/20/2021, 3:00 PM    | i / 🗹 🛅         |
| 🕞 Sign Out                       |                                   |            |                                                |                       |                 |
|                                  |                                   |            |                                                |                       |                 |
|                                  |                                   |            |                                                |                       |                 |
|                                  |                                   |            |                                                |                       |                 |
|                                  |                                   |            |                                                |                       |                 |
|                                  |                                   | 202        | 1 © Covid Vaccination Response System. All rig | ths reserved.         |                 |

Image 69: Go to Admin Console

Clicking on the 'Go to admin console' switches to the admin dashboard.

|                    | Switch Site V                                                  |
|--------------------|----------------------------------------------------------------|
| 🔔 Hi, admin        | You have been Switched to Admin Console                        |
| Dashboard          |                                                                |
| 🔩 Roles            | You are now in the admin console. Manage Vaccination Sites     |
| 🌳 Vaccination Site |                                                                |
| 🔒 Users            |                                                                |
| 🖹 Resource         |                                                                |
| 🕞 Sign Out         |                                                                |
|                    |                                                                |
|                    |                                                                |
|                    |                                                                |
|                    |                                                                |
|                    | 2021 © Covid Vaccination Response System. All rights reserved. |

Image 70: Switched to Admin Console Success Message

## 10.1 Change Password

You can change your log in password by clicking on the 'Change Password' button as highlighted below.

|                                                    |                 | ~                                                                        |                                                                  |
|----------------------------------------------------|-----------------|--------------------------------------------------------------------------|------------------------------------------------------------------|
| 🔔 Hi, admin                                        | Profile Details |                                                                          | Change Password                                                  |
| Dashboard     Roles     Vaccination Site     Users | AdminUser       | Username:<br>First Name:<br>Last Name:<br>Role:<br>Cell Phone:<br>Email: | admin<br>Admin<br>User<br>Admin<br>maninder.virk@spiralogics.com |
| Resource                                           | System Admin    |                                                                          |                                                                  |
|                                                    |                 |                                                                          |                                                                  |
|                                                    |                 |                                                                          | 2021 © Covid Vaccination Response System. All rights reserved.   |

Image 71: Change Password Button

Clicking on the change password button displays a popup with the fields that need to be filled up in order to change the password.

|                                                     | Switch Site ~              | Change Password ×                                              |
|-----------------------------------------------------|----------------------------|----------------------------------------------------------------|
| Hi, admin                                           | Profile Details            | Current password Oid Password                                  |
| ☑ Dashboard ♣ Roles >                               |                            | New password New Password                                      |
| Vaccination Site >                                  |                            | Confirm New password Confirm Password                          |
| <ul> <li>↓ Users →</li> <li>▲ Resource →</li> </ul> | Admin User<br>System Admin | () Cancel 🔀 Save                                               |
| Sign Out                                            |                            |                                                                |
|                                                     |                            |                                                                |
|                                                     |                            |                                                                |
|                                                     |                            | 2021 © Covid Vaccination Response System. All rights reserved. |

Image 72: Change Password Popup

## 11. Sign Out

To logout of the application, select 'Sign Out' from the left side panel.

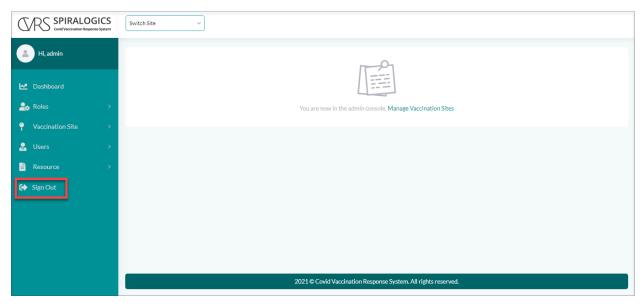

Image 73: Sign Out